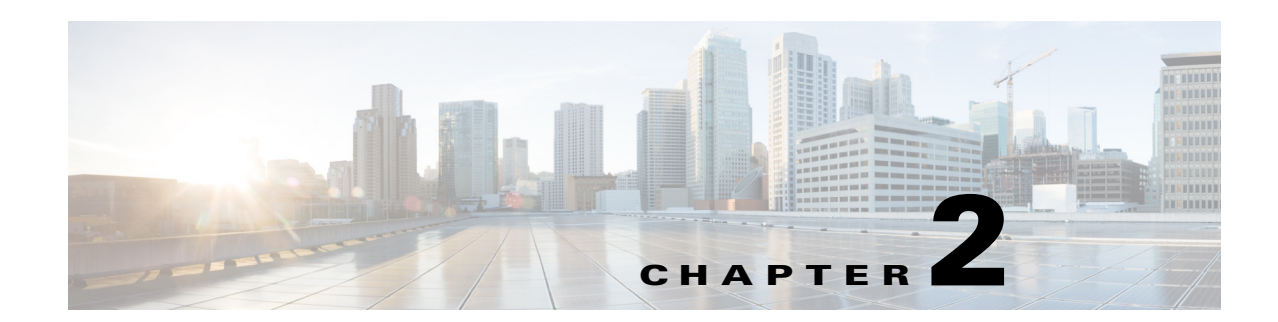

# **Installing the Smart+Connected PS on WebLogic**

This chapter describes how to install and deploy the Cisco Smart+Connected Personalized Spaces (Smart+Connected PS) application by using the Oracle database and WebLogic application server.

- **•** [Prerequisites, page 2-1](#page-0-0)
- [Installing on a Colocated or Non-Cluster Server Setup, page 2-2](#page-1-0)
- [Installing on a Cluster Server Setup, page 2-28](#page-27-0)

The Smart+Connected PS installation can be initiated only after the Cisco Service Delivery Platform (SDP) is set up and database scripts for the SDP have been executed.

# <span id="page-0-0"></span>**Prerequisites**

- **•** [Gathering Additional Information, page 2-1](#page-0-1)
- **•** [Verifying the Network Configurations, page 2-2](#page-1-1)

### <span id="page-0-1"></span>**Gathering Additional Information**

Prior to beginning the installation procedure, you must gather the following information:

- **•** Database details
	- **–** Database SID
	- **–** Database IP address or the DNS hostname
	- **–** Database Port number
	- **–** Database schema username
	- **–** Database schema password
	- **–** SSH credentials

These credentials are required to access the machine. This account needs to be able to run SQLPlus.

- **•** Application Server details
	- **–** Location of the WebLogic directory, if the WebLogic server has been pre-installed. If not, then you require the preferred path to setup the WebLogic server.
	- **–** SSH credentials

Г

These credentials are required to access the machine. This account needs to be able to run SQLPlus.

### <span id="page-1-1"></span>**Verifying the Network Configurations**

Verify the following network configuration:

- **•** All machines are in the same LAN.
- **•** All machines are configured to be on the same locale.
- **•** System time is synchronized on all the machines using NTP.
- All dependent components for the Smart+Connected PS solution must be accessible over the network.

# <span id="page-1-0"></span>**Installing on a Colocated or Non-Cluster Server Setup**

To install the Smart+Connected PS application on a colocated or non-cluster server setup, perform the following steps:

- **1.** [Installing the Application, page 2-3](#page-2-0)
- **2.** [Configuring Audio Notification to the Cisco IP Phone, page 2-4](#page-3-0)
- **3.** [Configuring the Database, page 2-4](#page-3-1)
- **4.** [Creating the WebLogic Domain, page 2-5](#page-4-0)
- **5.** [Extending the WebLogic Domain, page 2-7](#page-6-0)
- **6.** [Starting the WebLogic Server, page 2-8](#page-7-0)
- **7.** [Configuring the Java Message Service \(JMS\), page 2-8](#page-7-1)
- **8.** [Setting Up the BIRT Engine, page 2-9](#page-8-0)
- **9.** [Configuring Logging, page 2-10](#page-9-0)
- **10.** [About Properties Files, page 2-10](#page-9-1)
- **11.** [Updating the Properties Files, page 2-15](#page-14-0)
- **12.** [Updating the WebLogic Configuration, page 2-16](#page-15-0)
- **13.** [Configuring the LDAP Authentication, page 2-18](#page-17-0)
- **14.** [Setting Up the Push-to-Phone Feature, page 2-20](#page-19-0)
- **15.** [Configuring the Secured URL, page 2-20](#page-19-1)
- **16.** [Configuring Installer for the Mobile Devices, page 2-21](#page-20-0)
- **17.** [Deploying Apache Jackrabbit, page 2-25](#page-24-0)
- **18.** [Deploying the Smart+Connected PS Application, page 2-26](#page-25-0)
- **19.** [Importing SSL Certificates, page 2-26](#page-25-1)
- **20.** [Accessing the Application and Verifying the Installation, page 2-27](#page-26-0)

# <span id="page-2-0"></span>**Installing the Application**

The Smart+Connected PS installation package consists of an executable file install.bin located on the product DVD or obtained through e-delivery.

Before you begin the installation process, do the following:

- **•** Copy the installer file (install.bin) to a local directory.
- **•** Ensure that the *JAVA\_HOME* environment variable is set to the location where the JDK is installed and the PATH environment variable should include the *JAVA\_HOME*/bin directory.

To install the Smart+Connected PS application, perform the following steps:

- **Step 1** Open a terminal and navigate to the local directory that includes the installer and enter the **chmod u+x install.bin** command to grant permissions to execute the installer file.
- **Step 2** Enter the **./install.bin** command.
- **Step 3** Press the **Enter** key.

The Smart Plus Connected Communities —Introduction screen appears.

**Step 4** Click **Next**.

The License Agreement screen appears.

**Step 5** Select **I accept the terms of the License Agreement**, and click **Next**.

The Choose Install Folder screen appears.

- **Step 6** Click **Choose** to select the directory where you want the application to be installed. Alternatively, you can enter the path manually.
- **Step 7** (Optional) Click **Restore Default Folder** if you want to revert to the default directory.
- **Step 8** Click **Next**.
- **Step 9** The Pre-Installation Summary screen appears.
- **Step 10** Click **Install**.

After the installation is complete, the Install Complete screen appears.

**Step 11** Click **Done** to complete the installation task.

Navigate to directory that you selected during the installation, and verify that the Smart+Connected PS(scps) directory has been created.

The parent directory that contains this scps directory will be referred to as <PS\_INSTALL\_DIRECTORY> in the subsequent sections of this document.

 $\mathbf I$ 

# <span id="page-3-0"></span>**Configuring Audio Notification to the Cisco IP Phone**

The audio notification is configured to unicast an audio message to the Cisco IP phone, five minutes before the scheduled check out time. This message reminds an end-user that an automatic check out would be done in five minutes.

To configure the audio notification to the Cisco IP phone, you have to make a change in the application server on which PS is deployed. Change the /etc/hosts file by moving the assigned IP address of the machine before the local loopback address.

For example,

```
10.255.255.254 SCC-BGL04-DV-123
127.0.0.1 SCC-BGL04-DV-123 localhost.localdomain localhost
::1 localhost6.localdomain6 localhost6
```
# <span id="page-3-1"></span>**Configuring the Database**

- **•** [Requirements, page 2-4](#page-3-2)
- **•** [About the Database Scripts, page 2-5](#page-4-1)
- **•** [Executing the Database Scripts, page 2-5](#page-4-2)

### <span id="page-3-2"></span>**Requirements**

You must configure a database for the Smart+Connected PS environment. To configure the Smart+Connected PS database, verify the following requirements:

• Ensure that the Oracle Database 11g Release 2 (11.2.0.2) is installed on your database server, and is ready for use.

This document does not include information on how to set up the Oracle database. For more information, see the Oracle documentation.

- **•** The required grants for a database schema user are as follows:
	- **–** connect
	- **–** create table
	- **–** create procedure
	- **–** create sequence
	- **–** create trigger
	- **–** create view
	- **–** create job
- **•** Ensure that the following SDP database SQL scripts are already executed:
	- **–** setup-sdp-base.sql
	- **–** setup-sdp-types.sql

### <span id="page-4-1"></span>**About the Database Scripts**

A few database scripts are created after you install the Smart+Connected PS application. These database scripts are used to create the tables/objects that are necessary for the successful operation of the Smart+Connected PS application. Before you execute the database scripts, ensure that you are connected to the database schema, on which the database scripts are to be executed.

### <span id="page-4-2"></span>**Executing the Database Scripts**

In order to execute the SQL scripts locally, you need to have all the scripts and script related files stored on your local system.

You must execute the Smart+Connected PS database script setup-pvo-base.sql from the *<PS\_INSTALL\_DIRECTORY>*/scps/scripts/oracle directory in the system where you want to set up the database. This script creates the appropriate Smart+Connected PS database objects in the database.

Ensure that you have the 'read' permission to run the scripts.You can execute the SQL scripts using SQL \*Plus, Toad, or SQL Developer.

Once the database scripts have been executed, the necessary objects are created in the database schema. The log file is also generated in the same directory that includes the script.

**Note** After you execute the database scripts, you must check the log files to ensure that there are no errors logged. If the log file shows errors, then these errors must be corrected before you proceed with the installation procedure.

# <span id="page-4-0"></span>**Creating the WebLogic Domain**

After you have configured the database, you need to create a domain in the WebLogic 11g server. To create a WebLogic domain, perform the following steps:

- **Step 1** From the file browser, navigate to the <*WLS\_INSTALL\_DIRECTORY>*/wlserver\_10.3/common/bin directory, and run the 'config.sh' file. The Oracle WebLogic Configuration Wizard Welcome screen appears. **Step 2** Choose **Create a New WebLogic Domain**, and click **Next**. The Select Domain Source screen appears. **Step 3** Choose **Generate a domain configured automatically to support the following products**, and click **Next**. The Specify Domain Name and Location screen appears. **Step 4** Enter the domain name in the Domain Name field. For example, scps. **Step 5** (Optional) If you want to change the default domain location, click **Browse**, and choose a directory. **Step 6** Click **Next**. The Configure Administrator Username and Password screen appears.
- **Step 7** Enter the administrator username, password, confirm password, and description. For example, weblogic/weblogic123.

**Note** The password must include minimum eight characters.

#### **Step 8** Click **Next**.

The Configure Server Start Mode and JDK screen appears. In the Configure Server Start Mode and JDK screen, do the following:

- **a.** Under WebLogic Domain Startup Mode, choose **Production Mode**.
- **b.** Under Available JDKs, choose Sun SDK 1.6.0\_24.

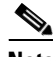

**Note** Ensure that the JDK version 1.6.0\_24 is set.

**Step 9** Click **Next**.

The Select Optional Configuration screen appears.

**Step 10** Select the Administration Server check box and click **Next**.

The Configure the Administration Server screen appears.

**Step 11** Enter the port number (for example, 8001) in the Listen port field.

**Note** The Listen Port value is the port number specified when you launch the Smart+Connected PS application. This port number should not be identical to that specified for SDP in an environment, where both the SDP and the Smart+Connected PS applications are installed on the same server.

**Step 12** (Optional) If you want to configure the secured URL, select the **SSL enabled** check box, and provide a unique port number (for example, 9001) in the SSL listen port field.

Note You can also configure the secured URL later. For more information, see the "Configuring the [Secured URL" section on page 2-20](#page-19-1).

**Step 13** Click **Next**.

The Configuration Summary screen appears.

**Step 14** Review the details and then click **Create**.

A new WebLogic domain is created according to the specified specifications.

**Step 15** Click **Done** to complete the installation.

**Note** You can navigate to *<WLS\_INSTALL\_DIRECTORY*>/user\_projects/domains and verify that the domain has been successfully created.

# <span id="page-6-0"></span>**Extending the WebLogic Domain**

After you have created the WebLogic domain, you must extend the existing WebLogic domain for the Smart+Connected PS application server in your configuration. You can use the SDP domain template that is available at *<PS\_INSTALL\_DIRECTORY>*/scps/template/11g to extend the WebLogic.

Ensure that you have the database connection SID, username and password before you proceed with this procedure.

To extend the WebLogic domain for the Smart+Connected PS, perform the following steps:

**Step 1** From the file browser, navigate to the *<WLS\_INSTALL\_DIRECTORY>*/wlserver\_10.3/common/bin directory*,* and run the 'config.sh' file.

The Oracle WebLogic Configuration Wizard Welcome screen appears.

**Step 2** Choose **Extend an Existing WebLogic Domain**, and click **Next**.

The Select a WebLogic Domain Directory screen appears.

**Step 3** Navigate to the WebLogic domain directory that you had created for Smart+Connected PS (for example, scps as per the example in this document) and click **Next**.

The Select Extension Source screen appears.

- **Step 4** Choose **Extend my domain using an existing extension template**, enter the path or navigate to the domain template through *<PS\_INSTALL\_DIRECTORY>/*scps/template/11g, and select the sdp11gdomain.jar file.
- **Step 5** Click **OK**, and click **Next**.

The Configure JDBC Components Schema screen appears.

- **Step 6** Select the **SDP Datasource** check box to enable the fields in the upper pane.
	- **a.** From the Vendor drop-down list, choose **Oracle**.
	- **b.** From the **Driver** drop-down list, choose **\*Oracle's Driver (Thin) for Instant Connections: Versions: 9.0.1 and later**.
	- **c.** In the Schema Owner field, enter the schema username.
	- **d.** In the Schema Password field, enter the schema password.
	- **e.** In the DBMS/Service field, enter the SID of the database.
	- **f.** In the Host Name field, enter the database IP address or the DNS hostname of the database server.
	- **g.** In the Port field, enter the database port number. The default port number is 1521. Enter the appropriate port number if it is not the default port number.
- **Step 7** Click **Next**.

The Test JDBC Component Schema screen appears.

- **Step 8** The Data Source Connection should be tested to confirm whether the values that has been specified in the JDBC COmponent Schema screen are accurate.
- **Step 9** Select the **SDP Datasource component schema** check box, and click **Test Connections**.

The test results appear in the Connection Result log.

**Step 10** If the test is successful, click **Next**.

 $\mathbf I$ 

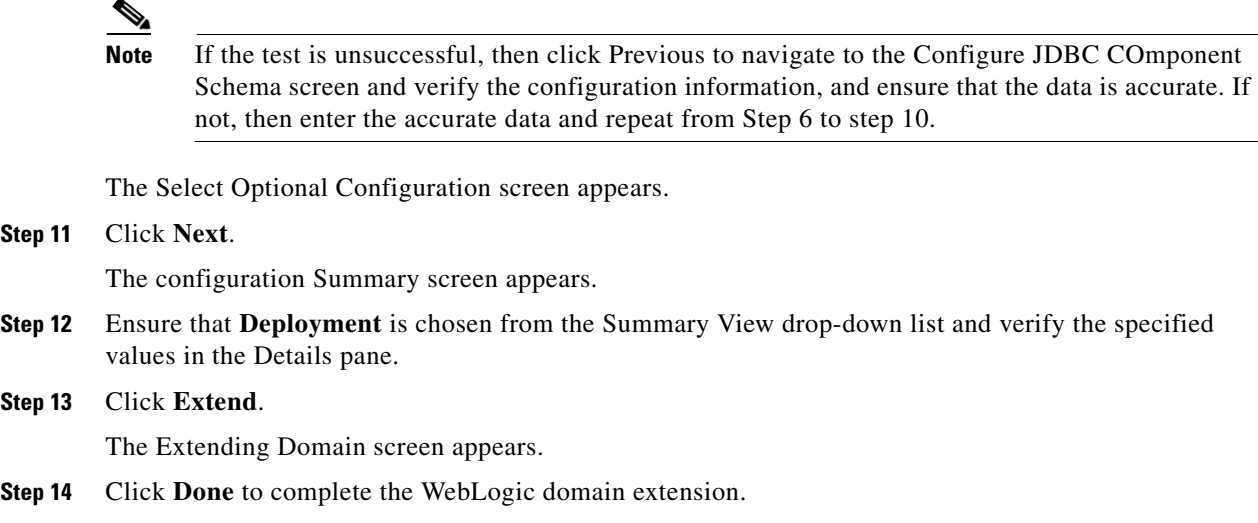

# <span id="page-7-0"></span>**Starting the WebLogic Server**

To start the WebLogic server, perform the following steps:

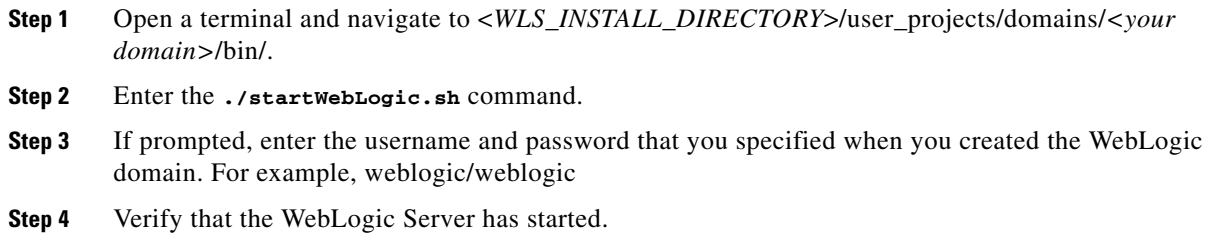

# <span id="page-7-1"></span>**Configuring the Java Message Service (JMS)**

Ensure that the WebLogic Administration server is up and running prior to configuring the JMS. To configure the JMS, perform the following steps:

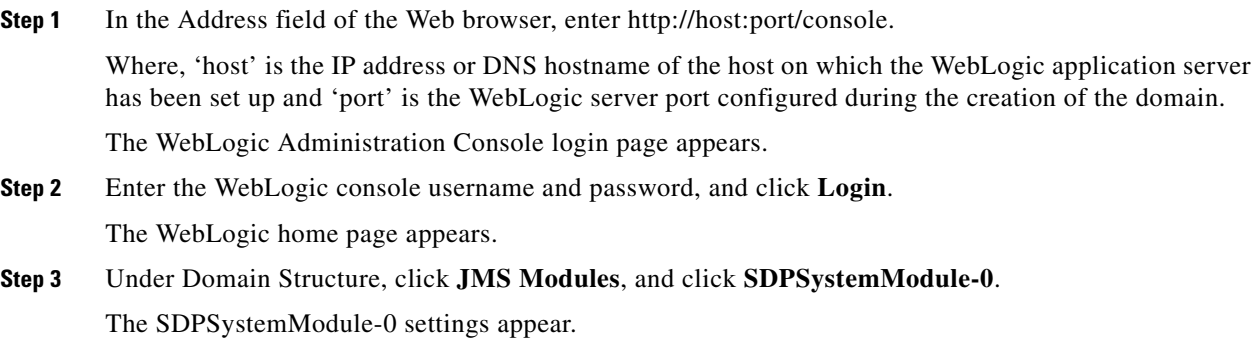

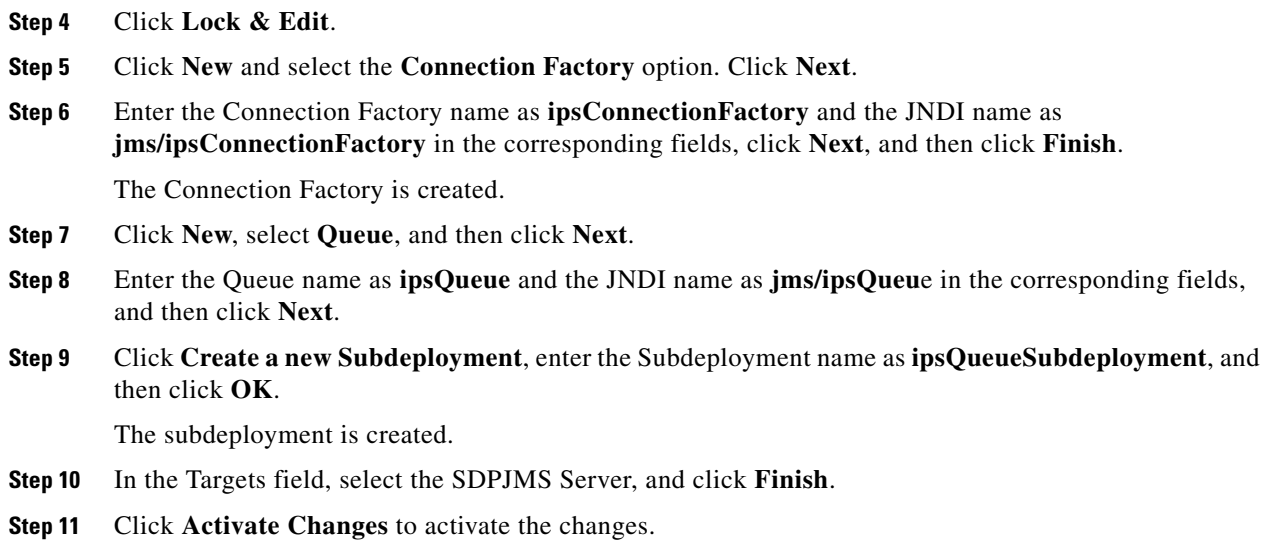

# <span id="page-8-0"></span>**Setting Up the BIRT Engine**

The Smart+Connected PS application uses the BIRT runtime reporting engine to generate reports and charts. Therefore, you must set up the BIRT engine after installing the Smart+Connected PS installation. The BIRT runtime reporting engine is automatically installed while installing the Smart+Connected PS.

To set up the BIRT engine, perform the following steps:

**Step 1** From the *<PS\_INSTALL\_DIRECTORY>*/scps/resources/ directory, copy the BIRT runtime directory **'**birt-runtime-2\_5\_2' to a home directory or any other location.

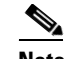

- **Note** If you copy the directory to a location other than the home directory, you must update the path in the BirtConfig.properties file available in the scps.war file.
- **Step 2** In a file browser, navigate to the directory contacting the *<PS\_INSTALL\_DIRECTORY*>/scps/bin/war/scps.war file and double-click this file to open the Archive Manager screen.
- **Step 3** Navigate to /WEB-INF/classes.
- **Step 4** Select 'BirtConfig.properties' and click **Extract**.

You can extract it to a suitable location, such as Desktop.

**Step 5** Open the BirtConfig.properties file from the extracted location, in an edit mode and update the directory path as follows:

EngineHome=/*<path where the BIRT runtime directory is copied>*/birt-runtime-2\_5\_2/birt-runtime-2\_5\_2/ReportEngine

- **Step 6** Save and close the file.
- **Step 7** Navigate to the directory contacting the *<PS\_INSTALL\_DIRECTORY>*/scps/bin/war/scps.war file and open the Archive Manager screen.

 $\mathbf{r}$ 

**Step 8** Navigate to /WEB-INF/classes and Click **Add**. Browse and select the updated 'BirtConfig.properties' file, and click OK.

This replaces the updated file in the scps.war file. Verify that the date and time for the 'BirtConfig.properties' file is updated to the current date and time.

# <span id="page-9-0"></span>**Configuring Logging**

To configure the logging, perform the following steps:

- **Step 1** Create the 'SCPS\_Log' directory in the <*PS\_INSTALL\_DIRECTORY*> and provide the read and write access to the user, who will run the WLS domain.
- **Step 2** Navigate to the *<PS\_INSTALL\_DIRECTORY>*/scps/resources directory and open the logging.properties file in a Text Editor.
- **Step 3** Search for the line starting with the following text:

java.util.logging.FileHandler.pattern.

**Step 4** Replace this text with the following text:

```
java.util.logging.FileHandler.pattern = 
/<PS_INSTALL_DIRECTORY>/SCPS_Log/SCPS_LogInfo-%u.log
```
**Note** By default, the logging level is set to SEVERE for the modules and can be customized as per your requirements.

**Step 5** Save the 'logging.properties' file.

# <span id="page-9-1"></span>**About Properties Files**

- [About the LDAP Properties File, page 2-10](#page-9-2)
- **•** [About the JMS Properties File, page 2-12](#page-11-0)
- **•** [About the Reservation Properties File, page 2-13](#page-12-0)
- **•** [About the Notificationservice Properties File, page 2-15](#page-14-1)

### <span id="page-9-2"></span>**About the LDAP Properties File**

The SDP and Smart+Connected PS applications features an external properties file 'LDAP.properties' to support LDAP. This file is available at: <*PS\_INSTALL\_DIRECTORY*>/scps/resources. Based on your existing LDAP setup, you can define the values for the various properties in this properties file. The list of properties is predefined and these properties are utilized for user authentication and user information search.

[Table 2-1](#page-10-0) displays the predefined properties and the descriptions for each of the properties. These values must be applied in the properties file and these values should match those of the LDAP.

<span id="page-10-0"></span>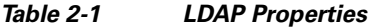

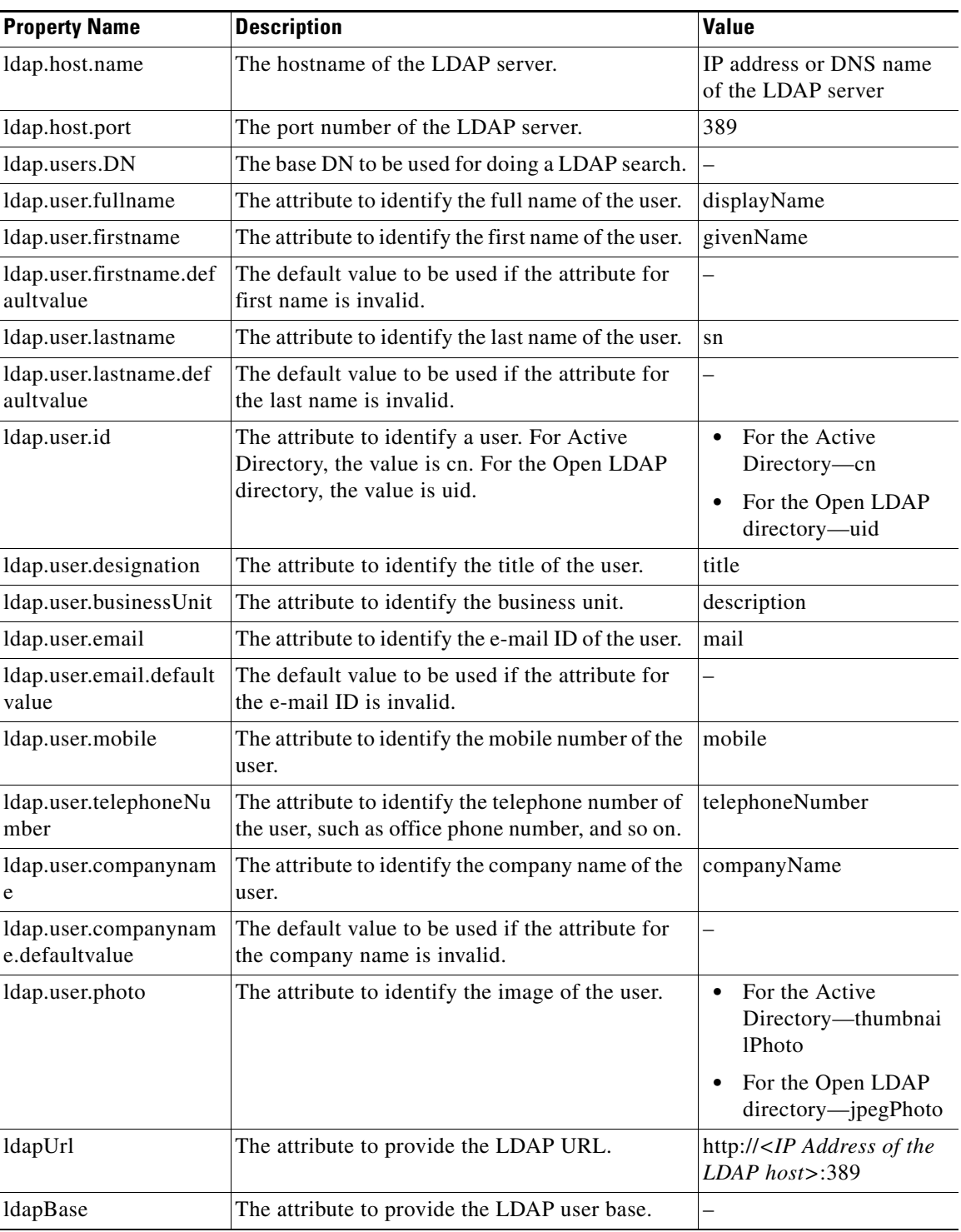

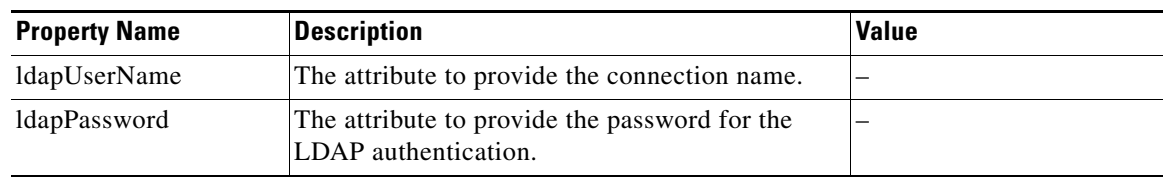

### *Table 2-1 LDAP Properties (continued)*

## <span id="page-11-2"></span><span id="page-11-0"></span>**About the JMS Properties File**

[Table 2-2](#page-11-2) displays the predefined properties, description, and sample values for each of the properties in the pvoJms.properties file.This file is available at: <*PS\_INSTALL\_DIRECTORY*>/scps/resources. These values must be applied in this properties file.

*Table 2-2 JMS Properties*

| <b>Property Name</b>      | <b>Description</b>                                                          | <b>Sample Value</b>                                  |
|---------------------------|-----------------------------------------------------------------------------|------------------------------------------------------|
| ips.jms.jndi              | This attribute identifies the JNDI<br>name for the ips queue.               | jms/ipsQueue <sup>1</sup>                            |
| ips.jms.connectionfactory | This attribute identifies the<br>Connection factory for the ips<br>queue.   | jms/ipsConnectionFactory <sup>1</sup>                |
| ips.jms.initialContext    | This attribute identifies the<br>Smart+Connected PS initial<br>context url. | weblogic.jndi.WLInitialContextFact<br>$\text{ory}^1$ |
| <b>URL</b>                | This attribute identifies the SDP<br>topic URL.                             | $t3$ ://localhost:7001                               |
| username                  | The attribute identifies the SDP<br>domain username.                        | weblogic                                             |
| password                  | The attribute identifies the SDP<br>domain password.                        | weblogic                                             |
| providerurl               | The attribute identifies the<br>Smart+Connected PS Queue URL.               | $t3$ ://localhost:8001                               |
| provideruserName          | The attribute identifies the scps<br>domain admin username.                 | weblogic                                             |
| providerpassword          | The attribute identifies the scps<br>domain admin password.                 | weblogic                                             |

<span id="page-11-1"></span>1. This property value should not be changed.

# <span id="page-12-1"></span><span id="page-12-0"></span>**About the Reservation Properties File**

[Table 2-3](#page-12-1) describes the reservation.properties and the default value for each property.

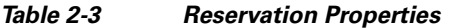

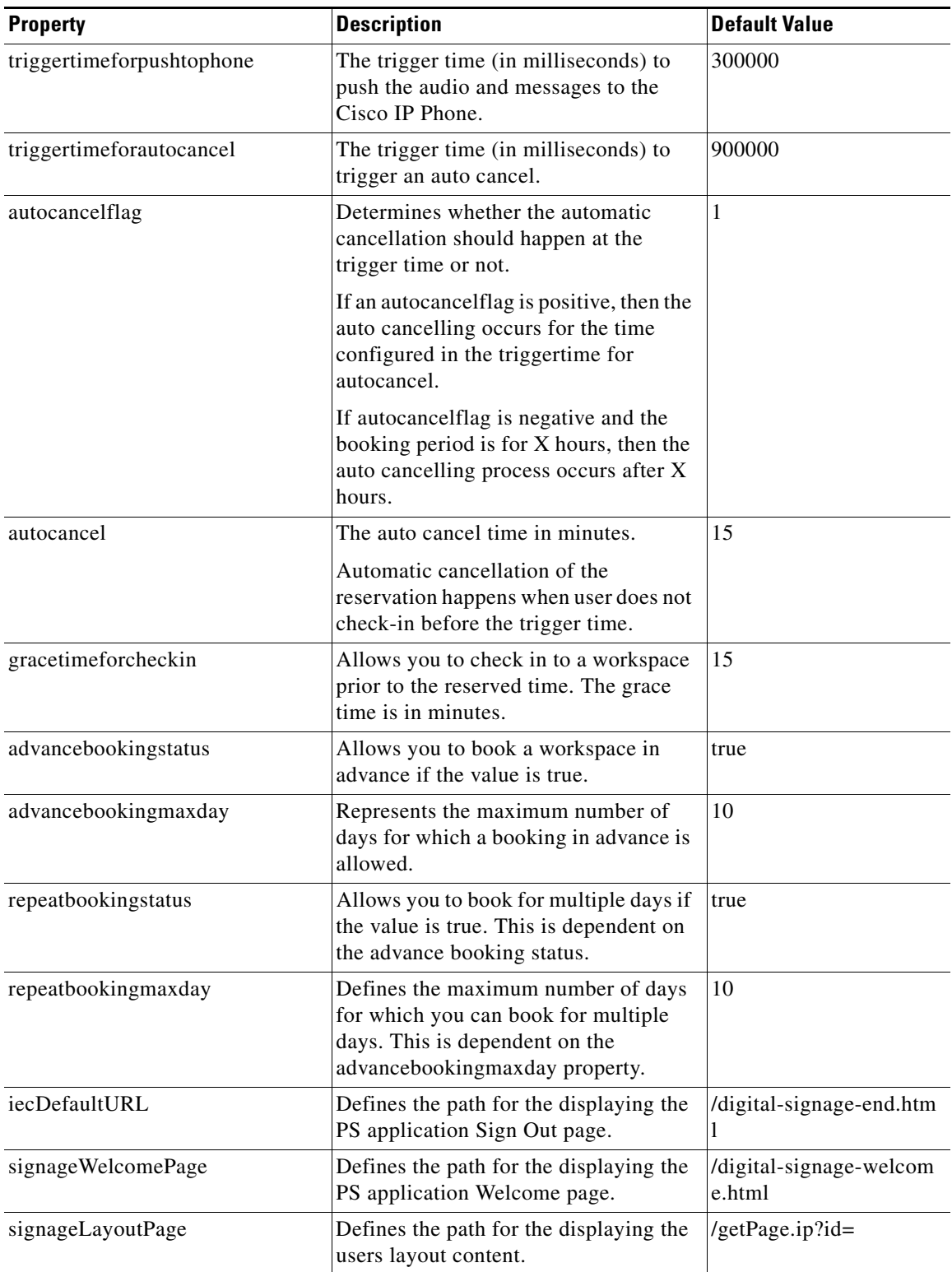

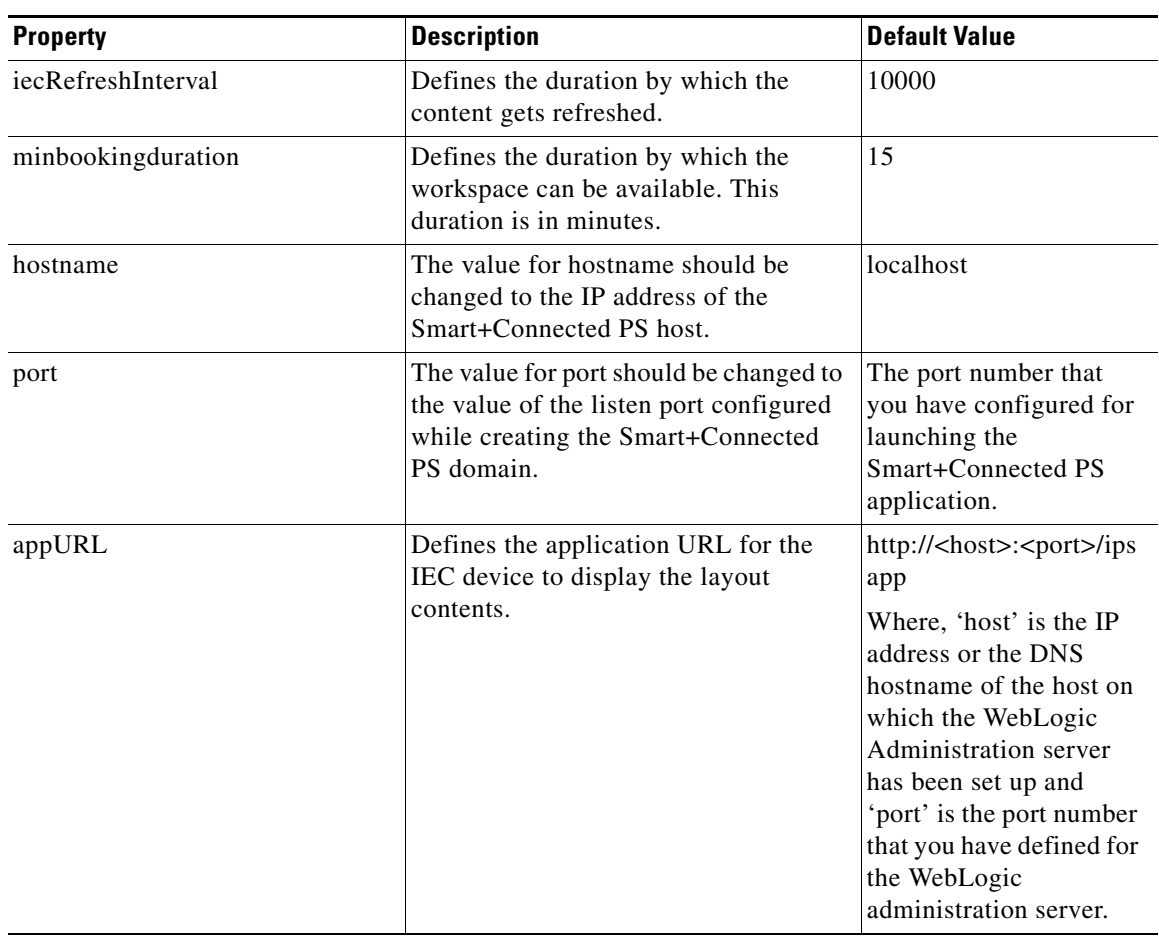

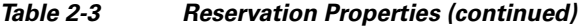

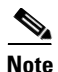

**Note** If you deploy the application in a cluster setup, the hostname and the port will refer to the proxy hostname and the port or the load balancer hostname or port.

a ka

## *Send documentation comments to scc-docfeedback@cisco.com*

## <span id="page-14-2"></span><span id="page-14-1"></span>**About the Notificationservice Properties File**

[Table 2-4](#page-14-2) describes the notificationservice.properties and the default value of each property.

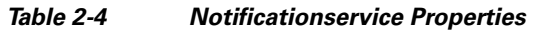

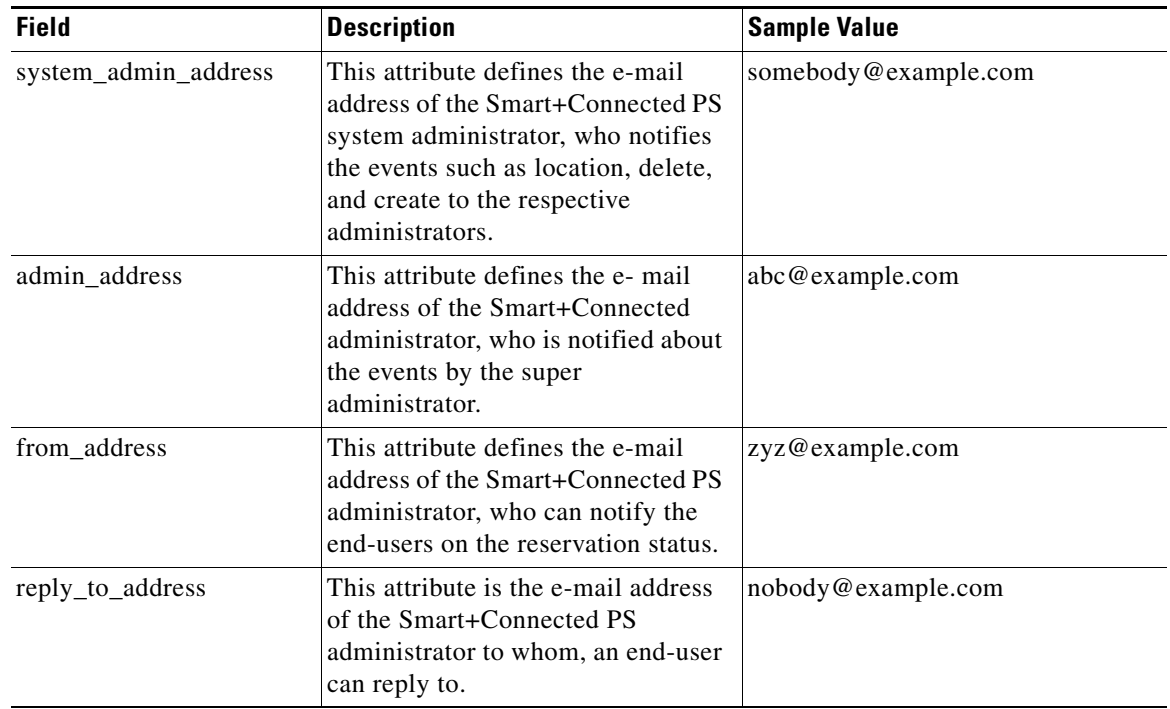

# <span id="page-14-0"></span>**Updating the Properties Files**

- [Preparing the Properties File, page 2-15](#page-14-3)
- **•** [Setting Up Reservation and Notification Properties, page 2-16](#page-15-1)

### <span id="page-14-3"></span>**Preparing the Properties File**

To prepare the LDAP.properties and pvoJms.properties files for the Smart+Connected PS, perform the following steps:

- **Step 1** Navigate to the <*PS\_INSTALL\_DIRECTORY*>/scps/resources and open the LDAP.properties and pvoJms.properties files in a text editor.
- **Step 2** Edit the LDAP. properties file to provide the values for each of the property names as listed in [Table 2-1](#page-10-0).
- **Step 3** Edit the pvoJms.properties file to provide the values for each of the property names as listed in [Table 2-2](#page-11-2)
- **Step 4** Make a note of the location where you save the LDAP. properties and pvoJms. properties files. This location is used during the configuration of the Smart+Connected Weblogic domain startup script.

Г

## <span id="page-15-1"></span>**Setting Up Reservation and Notification Properties**

To update the reservation and notification properties files, perform the following steps:

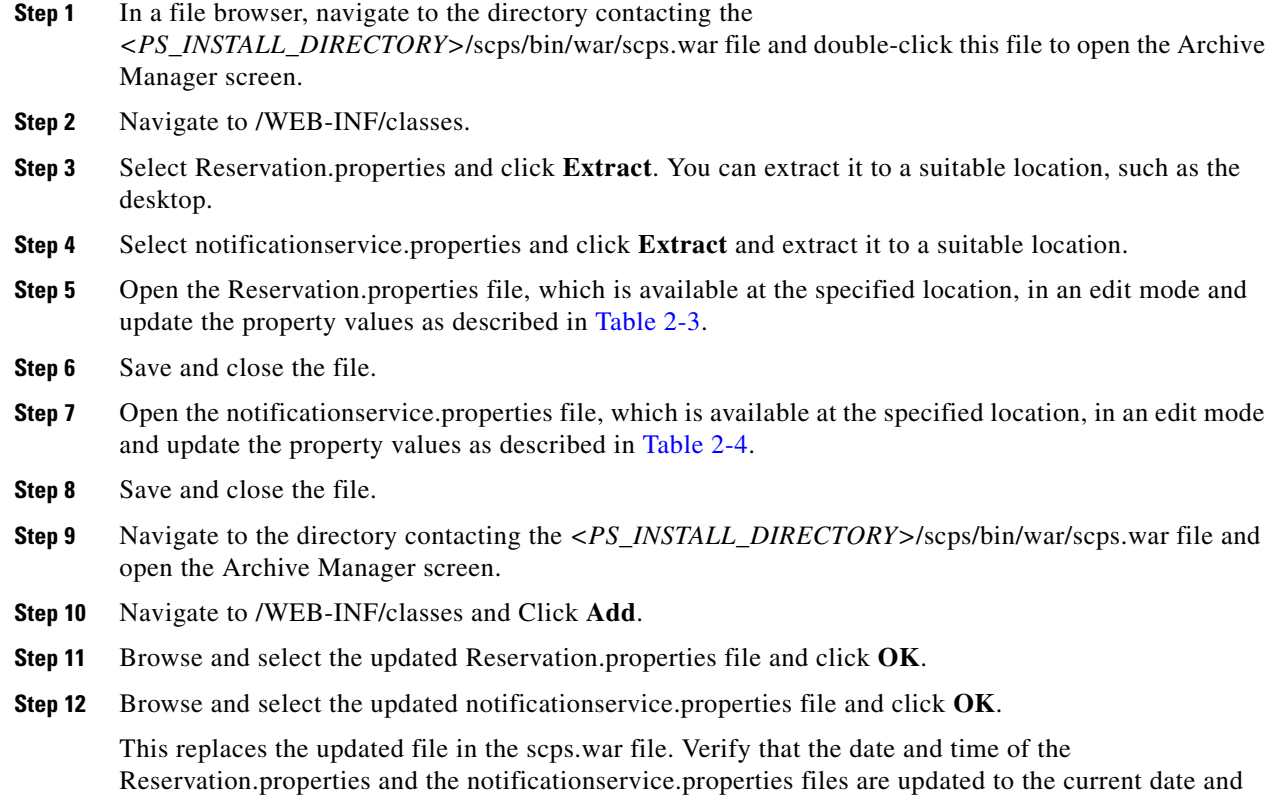

# <span id="page-15-0"></span>**Updating the WebLogic Configuration**

time.

Prior to configuring the WebLogic domain, ensure that the WebLogic domain is shut down.

To update the WebLogic domain configurations, perform the following steps:

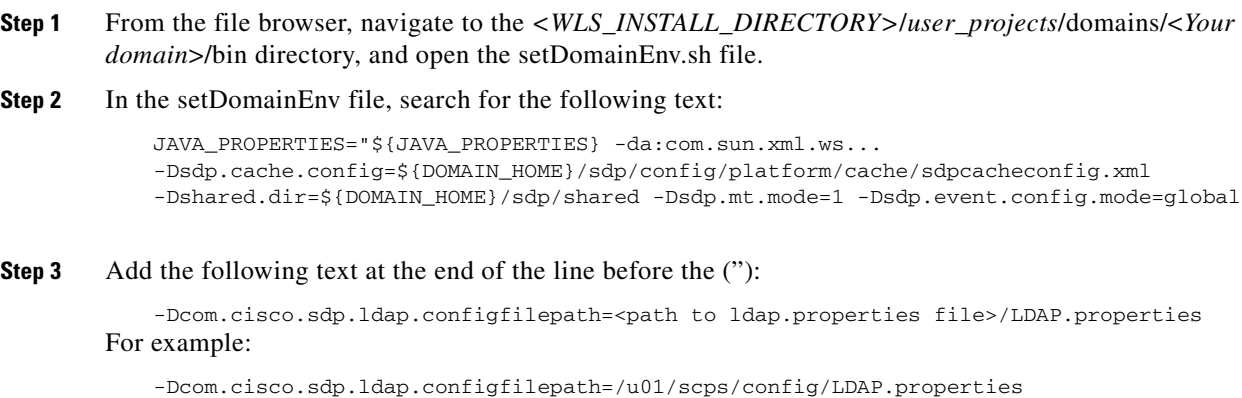

After adding the command line, the text is displayed as follows:

JAVA\_PROPERTIES="\${JAVA\_PROPERTIES} -da:com.sun.xml.ws... -Dsdp.cache.config=\${DOMAIN\_HOME}/sdp/config/platform/cache/sdpcacheconfig.xml -Dshared.dir=\${DOMAIN\_HOME}/sdp/shared -Dsdp.mt.mode=1 -Dsdp.event.config.mode=global -Dcom.cisco.sdp.ldap.configfilepath=/u01/scps/config/LDAP.properties"

#### **Step 4** In the setDomainEnv file, search for the following text:

JAVA\_PROPERTIES="\${JAVA\_PROPERTIES} -da:com.sun.xml.ws... -Dsdp.cache.config=\${DOMAIN\_HOME}/sdp/config/platform/cache/sdpcacheconfig.xml -Dshared.dir=\${DOMAIN\_HOME}/sdp/shared -Dsdp.mt.mode=1 -Dsdp.event.config.mode=global

#### **Step 5** Add the following text at the end of the line before the ("):

-Dpvo\_jms\_props=<path to pvoJms.properties file>/pvoJms.properties

#### For example:

-Dpvo\_jms\_props=/u01/scps/config/pvoJms.properties

#### After adding the command line, the text is displayed as follows:

JAVA\_PROPERTIES="\${JAVA\_PROPERTIES} -da:com.sun.xml.ws... -Dsdp.cache.config=\${DOMAIN\_HOME}/sdp/config/platform/cache/sdpcacheconfig.xml -Dshared.dir=\${DOMAIN\_HOME}/sdp/shared -Dsdp.mt.mode=1 -Dsdp.event.config.mode=global -Dcom.cisco.sdp.ldap.configfilepath=/u01/scps/config/LDAP.properties -Dpvo\_jms\_props=/u01/scps/config/pvoJms.properties/pvoJms.properties>"

#### **Step 6** Save the file.

#### **Step 7** In the setDomainEnv file, search for the following text:

JAVA\_PROPERTIES="\${JAVA\_PROPERTIES} -da:com.sun.xml.ws... -Dsdp.cache.config=\${DOMAIN\_HOME}/sdp/config/platform/cache/sdpcacheconfig.xml -Dshared.dir=\${DOMAIN\_HOME}/sdp/shared -Dsdp.mt.mode=1 -Dsdp.event.config.mode=global

#### **Step 8** Add the following text at the end of the line just before ("):

-Djava.util.logging.config.file=<path to logging.properties>/logging.properties

#### For example:

JAVA\_PROPERTIES="\${JAVA\_PROPERTIES}-Djava.util.logging.config.file=/u01/scps/config/lo gging.properties/logging.properties>

#### After adding the command line, the text is displayed as follows:

JAVA\_PROPERTIES="\${JAVA\_PROPERTIES} -da:com.sun.xml.ws... -Dsdp.cache.config=\${DOMAIN\_HOME}/sdp/config/platform/cache/sdpcacheconfig.xml -Dshared.dir=\${DOMAIN\_HOME}/sdp/shared -Dsdp.mt.mode=1-Dsdp.event.config.mode=global -Dcom.cisco.sdp.ldap.configfilepath=/u01/scps/config/LDAP.properties -Dpvo\_jms\_props=/u01/scps/config/pvoJms.properties -Djava.util.logging.config.file=/u01/scps/config/logging.properties"

#### **Step 9** In the setDomainEnv file, search for the following text:

JAVA\_PROPERTIES="\${JAVA\_PROPERTIES} -da:com.sun.xml.ws... -Dsdp.cache.config=\${DOMAIN\_HOME}/sdp/config/platform/cache/sdpcacheconfig.xml -Dshared.dir=\${DOMAIN\_HOME}/sdp/shared -Dsdp.mt.mode=1 -Dsdp.event.config.mode=global

#### **Step 10** Append the following text at the end of the line just before ("):

-Dpvo\_ldap\_props=<path to ldap.properties file>/LDAP.properties

For example:

-Dpvo\_ldap\_props=/u01/scps/config/LDAP.properties

- **Step 11** After adding the text, it looks like:
	- JAVA\_PROPERTIES="\${JAVA\_PROPERTIES} -da:com.sun.xml.ws...
	- -Dsdp.cache.config=\${DOMAIN\_HOME}/sdp/config/platform/cache/sdpcacheconfig.xml
	- -Dshared.dir=\${DOMAIN\_HOME}/sdp/shared -Dsdp.mt.mode=1-Dsdp.event.config.mode=global
	- -Dcom.cisco.sdp.ldap.configfilepath=/u01/scps/config/LDAP.properties
	- -Dpvo\_jms\_props=/u01/scps/config/pvoJms.properties
	- -Djava.util.logging.config.file=/u01/scps/config/logging.properties
	- -Dpvo\_ldap\_props=/u01/scps/config/LDAP.properties"

#### **Step 12** In the setDomainEnv file, search for the following text:

```
JAVA_OPTIONS="${JAVA_OPTIONS} ${JAVA_PROPERTIES} 
-Dwlw.iterativeDev=${iterativeDevFlag} -Dwlw.testConsole=${testConsoleFlag} 
-Dwlw.logErrorsToConsole=${logErrorsToConsoleFlag}"
```
#### **Step 13** Append the following text at the end of the line just before ("):

-Dcom.cisco.sdp.ldap.configfilepath=<path to ldap.properties file>/LDAP.properties -Dweblogic.management.clearTextCredentialAccessEnabled=true

#### For example:

```
-Dcom.cisco.sdp.ldap.configfilepath=/u01/scps/config/LDAP.properties 
-Dweblogic.management.clearTextCredentialAccessEnabled=true
```
#### **Step 14** After adding the text, it looks like:

```
JAVA_OPTIONS="${JAVA_OPTIONS} ${JAVA_PROPERTIES} 
-Dwlw.iterativeDev=${iterativeDevFlag} -Dwlw.testConsole=${testConsoleFlag} 
-Dwlw.logErrorsToConsole=${logErrorsToConsoleFlag} 
-Dcom.cisco.sdp.ldap.configfilepath=/u01/scps/config/LDAP.properties 
-Dweblogic.management.clearTextCredentialAccessEnabled=true"
```

```
Step 15 Save the file.
```
# <span id="page-17-0"></span>**Configuring the LDAP Authentication**

Ensure that the WebLogic Administration server is up and running before configuring the LDAP authentication.

To configure the LDAP authentication, perform the following steps:

**Step 1** In the Address field of the Web browser, enter http://host:port/console.

Where, 'host' is the IP address or DNS hostname of the host on which the WebLogic application server has been set up and 'port' is the WebLogic server port configured during the creation of the domain.

The WebLogic Administration Console login page appears.

**Step 2** Enter the WebLogic console username and password, and click **Login**.

The WebLogic home page appears.

**Step 3** Under **Domain Structure**, click **Security Realms**.

The Summary of Security Realms page appears.

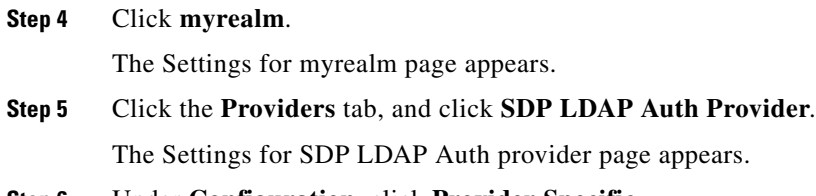

- **Step 6** Under **Configuration**, click **Provider Specific**.
- **Step 7** Click **Lock & Edit**, and provide the following LDAP server and LDAP user details with their actual values in the corresponding text boxes:

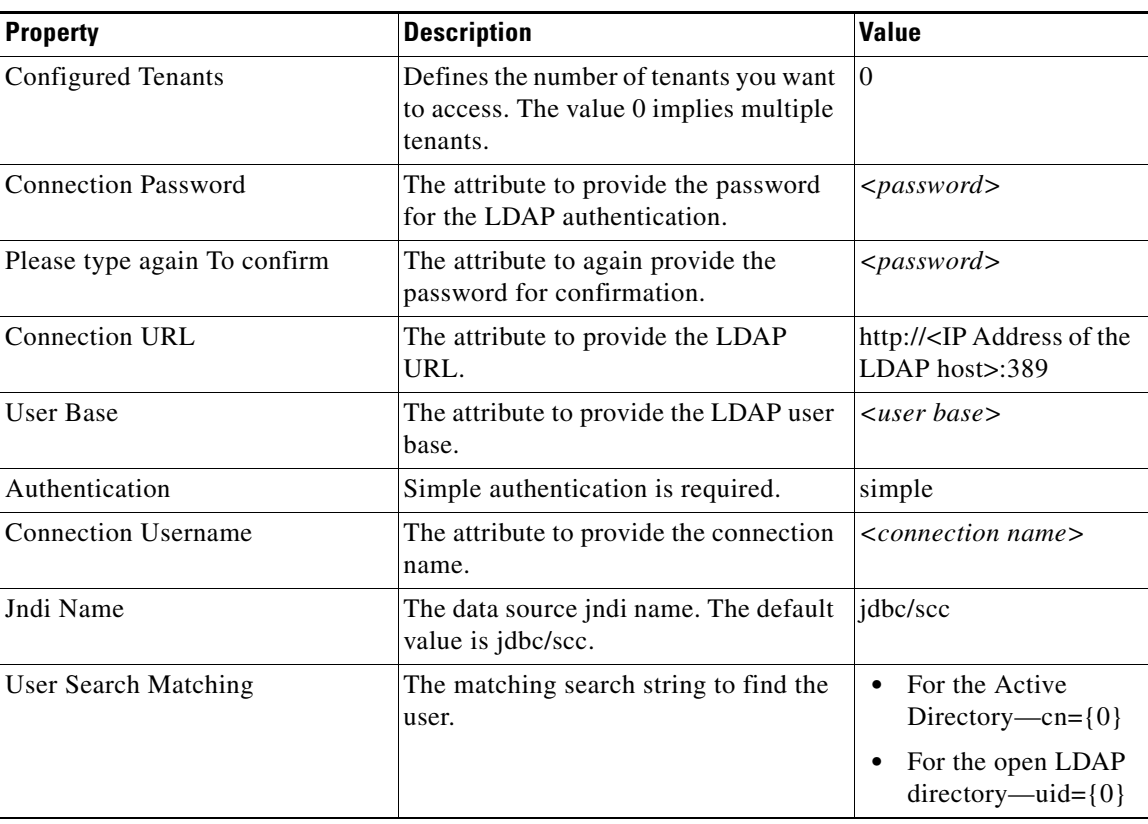

**Step 8** Click **Save**.

**Step 9** Click **Activate Changes** to activate the changes.

# <span id="page-19-0"></span>**Setting Up the Push-to-Phone Feature**

To configure the IP Push-to-Phone feature for the Smart+Connected PS application, perform the following steps:

- **Step 1** From the file browser, navigate to the *<WLS\_INSTALL\_DIRECTORY>*/*user\_projects*/domains/<*Your domain*>/bin directory, and open the setDomainEnv.sh file.
- **Step 2** In the setDomainEnv file, search for the following text:

JAVA\_PROPERTIES="\${JAVA\_PROPERTIES} \${WLP\_JAVA\_PROPERTIES}"

**Step 3** Add the following text at the end of the line before the ("):

-Dweblogic.net.proxyAuthenticatorClassName=java.net.Authenticator -DUseSunHttpHandler=true

After adding the command line, the text is displayed as follows:

```
JAVA_PROPERTIES="${JAVA_PROPERTIES} ${WLP_JAVA_PROPERTIES} 
-Dweblogic.net.proxyAuthenticatorClassName=java.net.Authenticator 
-DUseSunHttpHandler=true "
```
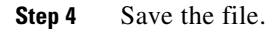

# <span id="page-19-1"></span>**Configuring the Secured URL**

To launch the Smart+Connected PS application in a secured environment, you need to configure the secured URL.

You can configure the secured URL while creating the WebLogic domain (see ["Creating the WebLogic](#page-4-0)  [Domain" section on page 2-5](#page-4-0)). If you have not configured the secured URL while creating the WebLogic domain, perform the following steps:

- **Step 1** Ensure that the WebLogic Administration server is up and running.
- **Step 2** In the Address field of the Web browser, enter http://host:port/console.

Where, 'host' is the IP address or DNS hostname of the host on which the WebLogic application server has been set up and 'port' is the WebLogic server port configured during the creation of the domain.

The WebLogic Administration Console login page appears.

**Step 3** Enter the WebLogic console username and password, and click **Login**.

The WebLogic home page appears.

**Step 4** Under Domain Structure, click **Environment** > **Servers**.

The Summary of Servers area appears.

- **Step 5** In the Servers table, click **AdminServer(admin)**. The Settings for AdminServer area appears.
- **Step 6** Click **Lock & Edit**.
- **Step 7** In the Settings for AdminServer area, perform the following steps:
	- **a.** Select the **SSL Listen Port Enabled** check box.

- **b.** In the SSL Listen Port field, provide a unique port number to be used for launching the secured URL.
- **c.** Click **Save**.
- **Step 8** Click **Activate Changes** to activate the changes.

# <span id="page-20-0"></span>**Configuring Installer for the Mobile Devices**

The Smart+Connected PS installation package comprises the following files in the MobileApps directory:

- **•** For the Android phones—SCPS\_Mobile.apk
- **•** For the iPhones—SCPSMobileIOSNew.ipa and SCPSMobileIOSNew.plist

These files are required for configuring installer for the mobile devices.

- **•** [Configuring Installer for the Android Phones, page 2-21](#page-20-1)
- [Configuring Installer for the iPhones, page 2-23](#page-22-0)

### <span id="page-20-1"></span>**Configuring Installer for the Android Phones**

To configure installer for the Android phones, perform the following steps:

- **Step 1** Extract the Messages.properties file:
	- **a.** Copy the SCPS\_Mobile.apk file from the MobileApps directory to a local directory.
	- **b.** Double-click the copied SCPS\_Mobile.apk file and open the Archive Manager screen.
	- **c.** Navigate to /assets/www/resources, select the Messages.properties file, and click **Extract**. You can extract it to a suitable location, such as Desktop.
- **Step 2** Update the Messages.properties file:
	- **a.** Open the Messages.properties file from the extracted location in an edit mode and update the following values:
		- **–** secureServerURL = https://<host>:<SSL port>

Where, 'host' is the IP address or DNS hostname of the host on which the WebLogic Administration server has been set up and 'SSL port' is the port number that you have defined as the SSL listen port in the ["Configuring the Secured URL" section on page 20](#page-19-1).

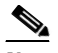

**Note** If you have not configured the secured URL, you must provide the 'serverURL' value in the 'secureServerURL' field so that the application can be accessed in a non-secured environment.

**–** serverURL = http://<host>:<port>

Where, 'host' is the IP address or DNS hostname of the host on which the WebLogic Administration server has been set up and 'port' is the port number that you have defined for the WebLogic administration server.

**b.** Save and close the file.

 $\mathbf I$ 

```
Step 3 Replace the Messages.properties file in the SCPS Mobile.apk file:
```
- **a.** Double-click the SCPS\_Mobile.apk file from the extracted location and open the Archive Manager screen.
- **b.** Navigate to /assets/www/resources, and click **Add**.
- **c.** Browse and select the updated Messages.properties file, and click **OK**.
- **d.** Close the Archive Manager screen of the SCPS\_Mobile.apk file.
- **Step 4** Navigate to the \$*JAVA\_HOME*/bin directory, and enter the following command to generate a key for signing the SCPS\_Mobile.apk file:

```
./keytool -genkey -v -keystore my-release-key.keystore -alias <alias name> -keyalg RSA 
-keysize 2048 -validity <number of days>
```
For example:

```
./keytool -genkey -v -keystore my-release-key.keystore -alias scps -keyalg RSA -keysize 
2048 -validity 10000
```
You are prompted to specify the following required details:

- Enter keystore password—Specify a password for keystore. You also need to use the same keystore password for the signing the SCPS\_Mobile.apk file.
- **•** Re-enter new password—Specify the new password again.
- **•** What is your first and last name?—Specify the host name of the machine.
- What is the name of your organizational unit?—Specify your organizational unit.
- **•** What is the name of your organization?—Specify your organization name.
- What is the name of your City or Locality?——Specify the name of your city.
- What is the name of your State or Province?—Specify the name of your state or province.
- What is the two-letter country code for this unit?—Specify the first two letters of your country.
- **•** Is CN=<name>, OU=<organizational unit>, O=<organization>, L=<city>, ST=<state>, C=<country> correct?—Verify the specified values, enter 'Yes' if the values are correct, and press **Enter**.

The RSA key and self-signed certificate with a validity of *<number of days>* days is generated. You are prompted for the key password of the *<alias name>*. Press **Enter**.

Automatically, the keystore password is retained for the *<alias name>* key password.

**Step 5** Enter the following command to sign the SCPS\_Mobile.apk file:

```
./jarsigner -verbose -sigalg MD5withRSA -digestalg SHA1 -keystore 
my-release-key.keystore <location of SCPS_Mobile.apk>/SCPS_Mobile.apk <alias name>
```
For example:

```
./jarsigner -verbose -sigalg MD5withRSA -digestalg SHA1 -keystore my-release-key.keystore 
/home/u01/Desktop/SCPS_Mobile.apk SCPS
```
You are prompted for the keystore password. Enter the keystore password, and press **Enter**.

The SCPS Mobile.apk file is successfully signed.

- **Step 6** Replace the SCPS Mobile.apk file in the scps.war file:
	- **a.** Double-click the scps.war file from the *<SCPS\_INSTALL\_DIRECTORY>*/scps/bin/war/ directory, and open the Archive Manager screen.

- **b.** Navigate to /mobile\_download, and click **Add**.
- **c.** Browse and select the signed SCPS\_Mobile.apk file, and click **OK**.
- **d.** Close the Archive Manager screen of the scps.war file.

## <span id="page-22-0"></span>**Configuring Installer for the iPhones**

While configuring installer for the iPhones, you need to sign the SCPSMobileIOSNew.ipa file using the MAC machine. Therefore, the provisioning profile must be available in your MAC machine. To configure installer for the iPhones, perform the following steps: **Step 1** Extract the download.properties file: **a.** In a file browser, navigate to the directory contacting the *<PS\_INSTALL\_DIRECTORY*>/scps/bin/war/scps.war file and double-click this file to open the Archive Manager screen. **b.** Navigate to /mobile\_download, select the download.properties file, and click **Extract**. You can extract it to a suitable location, such as Desktop. **Step 2** Update the download.properties file: **a.** In a terminal, navigate to the directory where the download.properties file is available. **b.** Open the download.properties file in an edit mode, and update the following line: ios\_url=http://<host>:<port>/ipsapp/mobile\_download/SCPSMobileIOSNew.plist Where, 'host' is the IP address or DNS hostname of the host on which the WebLogic Administration server has been set up and 'port' is the port number that you have defined for the WebLogic administration server. **c.** Save and close the file. **Step 3** Copy the SCPSMobileIOSNew.ipa and SCPSMobileIOSNew.plist files from the MobileApps directory to your MAC machine. **Step 4** In the MAC machine, update the SCPSMobileIOSNew.plist file: **a.** In a terminal, navigate to the directory where the SCPSMobileIOSNew.plist file is available. **b.** Open the SCPSMobileIOSNew.plist file in an edit mode, and update the following string: <string>http://*<host>:<port>*/ipsapp/mobile\_download/SCPSMobileIOSNew.ipa</string> Where, 'host' is the IP address or DNS hostname of the host on which the WebLogic Administration server has been set up and 'port' is the port number that you have defined for the WebLogic administration server. **c.** Save and close the file. **Step 5** In the MAC machine, sign the SCPSMobileIOSNew.ipa file: **a.** In a terminal, navigate to the directory where the SCPSMobileIOSNew.ipa file is available. **b.** Unzip the SCPSMobileIOSNew.ipa file by entering the following command: **unzip SCPSMobileIOSNew.ipa**

**c.** Remove the existing signature by entering the follwoing command:

 $\mathbf I$ 

**rm -rf Payload/SCPSMobileIOSNew.app/\_CodeSignature**

**d.** Open the Messages.properties file in an edit mode using the following command:

**vi Payload/SCPSMobileIOSNew.app/www/resources/Messages.properties**

- **e.** Update the following values:
	- **–** secureServerURL = https://<host>:<SSL port>

Where, 'host' is the IP address or DNS hostname of the host on which the WebLogic Administration server has been set up and 'SSL port' is the port number that you have defined as the SSL listen port in the ["Configuring the Secured URL" section on page 20.](#page-19-1)

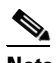

**Note** If you have not configured the secured URL, you must provide the 'serverURL' value in the 'secureServerURL' field so that the application can be accessed in a non-secured environment.

**–** serverURL = http://<host>:<port>

Where, 'host' is the IP address or DNS hostname of the host on which the WebLogic Administration server has been set up and 'port' is the port number that you have defined for the WebLogic administration server.

- **f.** Save and close the file.
- **g.** Copy the available provisioning profile (.mobileprovision file) to Payload/SCPSMobileIOSNew.app/ directory and name it as 'embedded.mobileprovision'.
- **h.** Enter the following command:

```
/usr/bin/codesign -f -s "iPhone Distribution: <distribution name>" --resource-rules 
"Payload/SCPSMobileIOSNew.app/ResourceRules.plist" "Payload/SCPSMobileIOSNew.app"
```
Where *<distribution name>* is the distribution license name.

**i.** Zip the SCPSMobileIOSNew.ipa file by entering the following command:

**zip -r SCPSMobileIOSNew.ipa Payload**

- **Step 6** Copy the updated SCPSMobileIOSNew.ipa and SCPSMobileIOSNew.plist files from the MAC machine to the machine where the Smart+Connected PS application is installed.
- **Step 7** Replace the download.properties, SCPSMobileIOSNew.ipa, and SCPSMobileIOSNew.plist files in the scps.war file:
	- **a.** Double-click the scps.war file from the *<SCPS\_INSTALL\_DIRECTORY>*/scps/bin/war/ directory, and open the Archive Manager screen.
	- **b.** Navigate to /mobile\_download, and click **Add**.
	- **c.** Browse and select the updated download.properties, signed SCPSMobileIOSNew.ipa, and SCPSMobileIOSNew.plist files, and click **OK**.
	- **d.** Close the Archive Manager screen of the scps.war file.

# <span id="page-24-0"></span>**Deploying Apache Jackrabbit**

The Apache Jackrabbit server is an open source content repository for the Java platform, and the Smart+Connected PS application uses the Apache Jackrabbit to store content.

To deploy the Apache Jackrabbit server, perform the following steps:

- **Step 1** In a file browser, navigate to the directory contacting the *<PS\_INSTALL\_DIRECTORY>*/scps/bin/war/jackrabbit.war file, and double-click this file to open the Archive Manager screen.
- **Step 2** Navigate to /WEB-INF/lib, select the jcr-2.0.jar file, and extract the file to the following location: *<WLS\_INSTALL\_DIRECTORY>*/user\_projects/domains/*<your domain>*/lib
- **Step 3** Close the Archive Manager screen.
- **Step 4** From the file browser, navigate to the *<WLS\_INSTALL\_DIRECTORY>*/*user\_projects*/domains/*<your domain>*/bin directory, and run the ./startWebLogic.sh file.

The WebLogic Administration server starts.

**Step 5** In the address field of the Web browser, enter the URL http://host:port/console.

Where, 'host' is the IP address or the DNS hostname of the host on which the WebLogic Administration server has been set up and 'port' is the Administration server port.

- **Step 6** In the Oracle WebLogic Server Administration Console Login page, enter the username and password, and click **Deployments**.
- **Step 7** Click **Lock & Edit**.
- **Step 8** Select the **sdpapp** and **sdpreport** check boxes from the Deployments table, and click **Delete** to delete the SDP app and report that are created when you use the SDP domain extension template.
- **Step 9** Click **Install**.
- **Step 10** Navigate to *<PS\_INSTALL\_DIRECTORY>*/scps/bin/war/ by either selecting the current location option or by entering path in the path field and choose the 'jackrabbit.war' file.
- **Step 11** Click **Next** twice.
- **Step 12** Click **Finish**.
- **Step 13** Change the Deployment Order to **50**, and then click **Save**.
- **Step 14** Click **Activate Changes** to activate the changes.
- **Step 15** Select the check box next to the jackrabbit entry, and from the **Start** drop-down list, select **Servicing all requests**.
- **Step 16** Verify that the application is deployed and is active.
- **Step 17** In the Address field of the browser, enter the URL http://host:port/jackrabbit, and click **Create Content Repository**.

The *<WLS\_INSTALL\_DIRECTORY>*/user\_projects/domains/*<your domain>*/jackrabbit directory repository structure is created.

# <span id="page-25-0"></span>**Deploying the Smart+Connected PS Application**

To deploy the Smart+Connected PS application, perform the following steps:

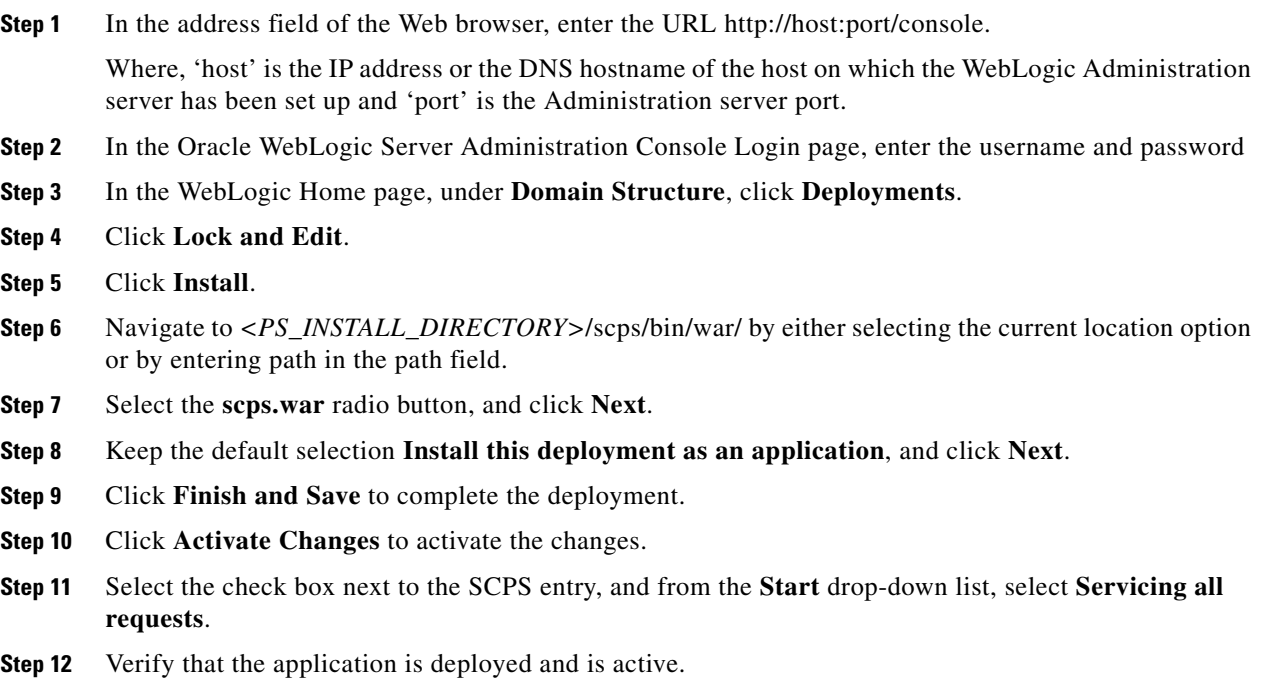

# <span id="page-25-1"></span>**Importing SSL Certificates**

You must import SSL certificate for the Cisco Unified Communications Manager (CUCM). You may require to import SSL certificate for the Cisco Digital Media Player (DMP) and Microsoft Exchange Server.

Before you begin importing SSL certificates, ensure that you obtain the certificates from CUCM, DMP, and Exchange Server, and store the certificates in a directory on the application server.

To import SSL certificates, perform the following steps:

**Step 1** Open a terminal and navigate to the \$*JAVA\_HOME*/bin directory.

**Step 2** Enter the following command:

```
./keytool -import -alias <Alias Name> -file <Certificate file name with complete path> 
-keystore <WLS_INSTALL_DIRECTORY>/wlserver_10.3/server/lib/DemoTrust.jks -storepass 
DemoTrustKeyStorePassPhrase
```
where <*Certificate file name with complete path>* is the certificate file name with a complete directory path where you store your certificates and the *<Alias Name>* is the unique alias name provided to the certificate.

For example:

./keytool -import -alias CUCM -file /u01/scps/config/CUCM.cer -keystore /u01/bea/wlserver\_10.3/server/lib/DemoTrust.jks -storepass DemoTrustKeyStorePassPhrase

A message prompts you to trust this certificate.

**Step 3** Choose **Yes**, and press **Enter**.

The certificates are imported.

**Step 4** In the setDomainEnv.sh file in the WebLogic domain directory, append the JAVA\_PROPERTIES line with the following line:

```
-Djavax.net.ssl.trustStore=<WLS_INSTALL_DIRECTORY>/wlserver_10.3/server/lib/DemoTrust.
jks -Djavax.net.ssl.trustStorePassword=DemoTrustKeyStorePassPhrase
```
#### For example:

```
-Djavax.net.ssl.trustStore=/u01/bea/wlserver_10.3/server/lib/DemoTrust.jks
-Djavax.net.ssl.trustStorePassword=DemoTrustKeyStorePassPhrase
```
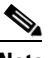

**Note** You must restart the WebLogic server after importing the certificates.

# <span id="page-26-1"></span>**Restarting the WebLogic Server**

You can restart the WebLogic server after making changes through the WebLogic console or performing any configuration updates.

To restart the WebLogic server, perform the following steps:

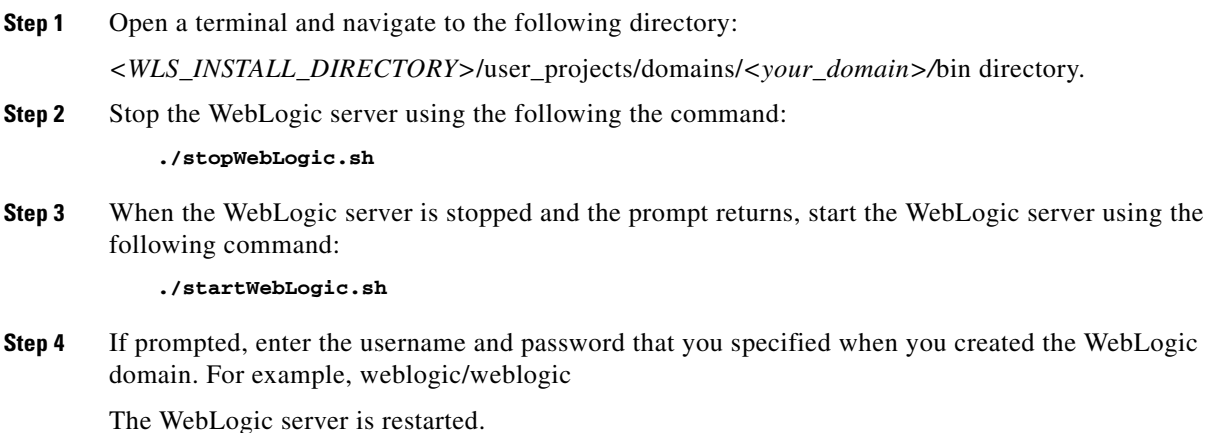

# <span id="page-26-0"></span>**Accessing the Application and Verifying the Installation**

To access the Smart+Connected PS application and to verify the installation, perform the following steps:

Г

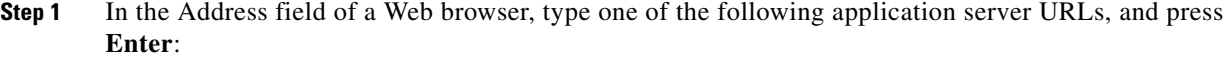

• http://<host>:<port>/ipsapp—To access the application in a non-secured environment.

Where, 'host' is the IP address or the DNS hostname of the host on which the WebLogic Administration server has been set up and 'port' is the port number that you have defined for the WebLogic administration server.

• https://<host>:<SSL port>/ipsapp—To access the application in a secured environment.

Where, 'host' is the IP address or the DNS hostname of the host on which the WebLogic Administration server has been set up and 'SSL port' is the port number that you have defined as the SSL listen port.

**Step 2** Enter the username and password for the Smart+Connected PS application.

The Smart+Connected PS login page appears.

**Step 3** Enter the username and password for the Smart+Connected PS application, and click **Login**.

Your default login credentials are:

- **•** Username—superadmin
- **•** Password—superadmin

You can change your password by logging in to the SDP application. You can also create additional users by using the SDP application. For more information on how to assign roles and permissions to users in the SDP application, see the *Cisco Service Delivery Platform Administrator Guide.*

For more information on how to use the Smart+Connected PS features, see the *Cisco Smart+Connected Personalized Spaces User Guide*.

# <span id="page-27-0"></span>**Installing on a Cluster Server Setup**

- [About Clustering, page 2-29](#page-28-0)
- **••** [Installing the Application, page 2-30](#page-29-0)
- [Configuring Audio Notification to the Cisco IP Phone, page 2-30](#page-29-1)
- **•** [Configuring the Smart+Connected PS Database, page 2-30](#page-29-2)
- **•** [Setting Up Managed Server, page 2-31](#page-30-0)
- **•** [Configuring the Proxy/Administration Server, page 2-34](#page-33-0)
- **•** [Configuring the Secured URL, page 2-42](#page-41-0)
- **•** [Configuring Installer for the Mobile Devices, page 2-42](#page-41-1)
- **•** [Deploying Apache Jackrabbit, page 2-46](#page-45-0)
- **•** [Deploying the Smart+Connected PS Application, page 2-47](#page-46-0)
- [Starting Servers, page 2-47](#page-46-1)
- **•** [Configuring Jackrabbit Repository for Clustering, page 2-49](#page-48-0)
- **•** [Accessing the Application and Verifying the Installation, page 2-51](#page-50-0)

# <span id="page-28-0"></span>**About Clustering**

A WebLogic server cluster consists of multiple WebLogic server instances running simultaneously and working together to provide increased scalability, reliability, and high availability. A cluster appears to clients to be a single WebLogic server instance. The server instances that constitute a cluster can run on the same machine or are usually located on different machines. You can increase a cluster's capacity by adding additional server instances to the cluster on an existing machine or on different machines. Each server instance in a cluster must run on the same WebLogic version.

An example of clustered deployment in a distributed environment is discussed in this document (see [Table 2-4\)](#page-29-3). In this example scenario:

- The database is non-clustered.
- **•** The application servers are clustered.
- **•** Three virtual machines host the application servers.
- One of the virtual machine hosts the admin server and a proxy server. This proxy server acts as a software load balancer.
- The application is deployed on two machines, Machine 1 and Machine 2, which have two managed servers.

You can modify this setup based on your requirement (number of managed servers, port numbers, and so on).

The requirements for the clustered deployment in this example, includes the following:

- **•** Machine 1: WebLogic Managed Server 1 (WebLogic 10.3.5)
- **•** Machine 2: WebLogic Managed Server 2 (WebLogic 10.3.5)
- **•** Machine 3: WebLogic Admin Server and HTTP Proxy Server (WebLogic 10.3.5)
- **•** Machine 4: Database Server (Oracle Database 11g)

Г

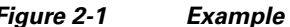

<span id="page-29-3"></span>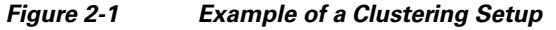

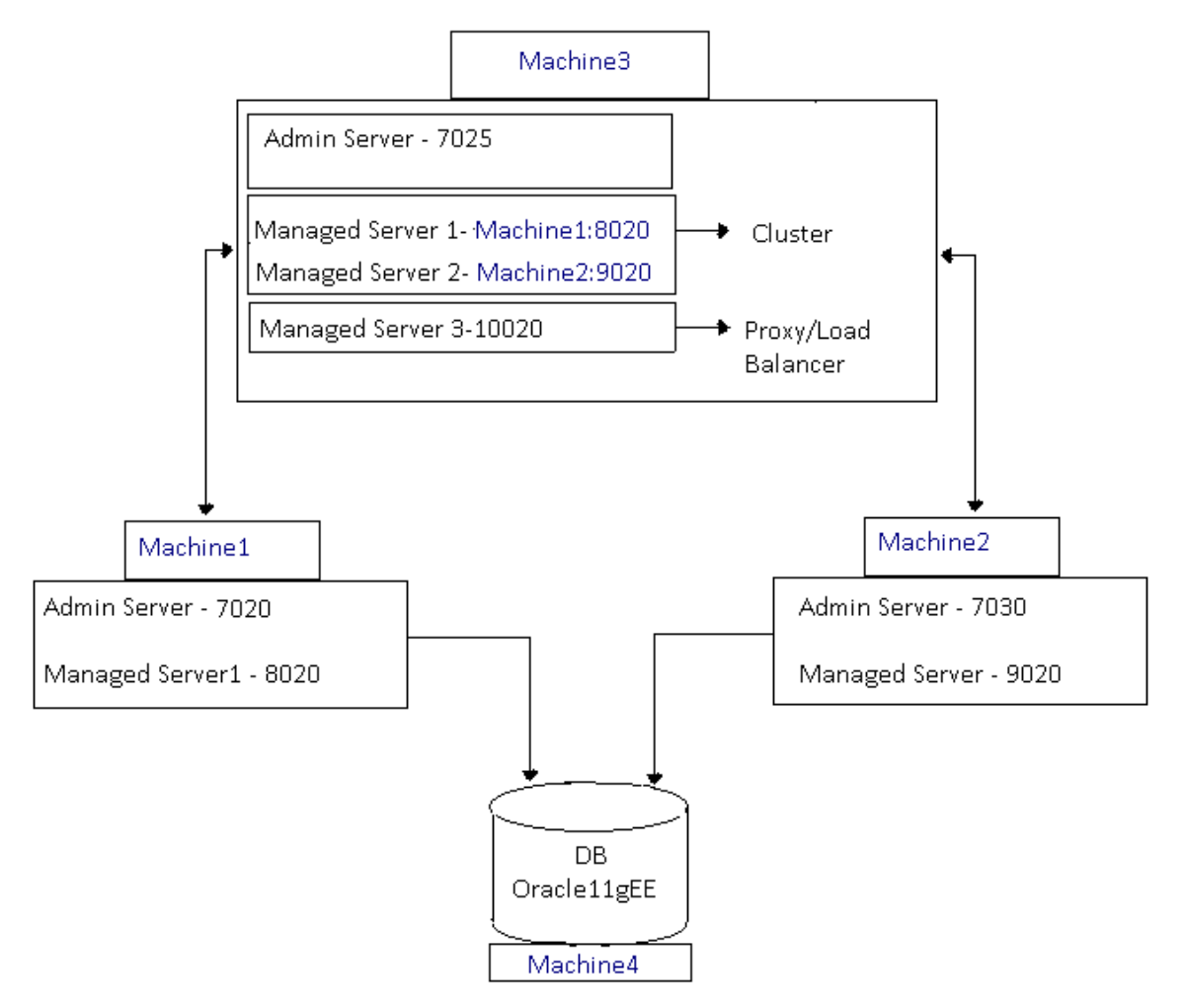

# <span id="page-29-0"></span>**Installing the Application**

For information on how to install the Smart+Connected PS application on the admin and managed nodes, see the ["Installing the Application" section on page 2-3](#page-2-0).

# <span id="page-29-1"></span>**Configuring Audio Notification to the Cisco IP Phone**

For information on how to configure the audio notification to the Cisco IP phone, see the ["Configuring](#page-3-0)  [Audio Notification to the Cisco IP Phone" section on page 2-4](#page-3-0).

# <span id="page-29-2"></span>**Configuring the Smart+Connected PS Database**

For information on how to configure the Smart+Connected PS database, see the ["Configuring the](#page-3-1)  [Database" section on page 2-4.](#page-3-1)

# <span id="page-30-0"></span>**Setting Up Managed Server**

This section explains the configurations that are required to set up one managed server. In order to complete the setup, the same configurations must be performed on all the other managed servers.

- **•** [Creating a New WebLogic Domain for a Managed Server, page 2-31](#page-30-1)
- **•** [Extending the WebLogic Domain for a Managed Server, page 2-32](#page-31-0)
- **•** [Setting JMS Configuration, page 2-32](#page-31-1)
- **•** [Setting Up the BIRT Engine, page 2-33](#page-32-0)
- **•** [Configuring Logging, page 2-33](#page-32-1)
- **•** [Setting Up the Push-to-Phone Feature, page 2-34](#page-33-1)

### <span id="page-30-1"></span>**Creating a New WebLogic Domain for a Managed Server**

To create a WebLogic domain for managed servers on a machine, perform the following steps:

- **Step 1** Log in to the machine where you want to create a WebLogic domain. **Step 2** Open a terminal and navigate to *<WLS\_INSTALL\_DIRECTORY>*/wlserver\_10.3/common/bin and run the config.sh file. The Configuration Wizard screen appears. **Step 3** Choose the **Create a new WebLogic domain** radio button, and click **Next**. The Select Domain Source screen appears. **Step 4** Select the **Generate a domain configured automatically to support the following products** radio button, and click **Next**. The Specify Domain Name and Location screen appears. **Step 5** Enter the domain name in the Domain Name field. For example, scps. **Step 6** (Optional) If you want to change the default domain location, click **Browse**, and choose a directory. **Step 7** Click **Next**. The Configure Administrator Username and Password screen appears. **Step 8** Enter the administrator username, password, confirm password, and description. For example, weblogic/weblogic123. **Note** The password must include minimum eight characters. **Step 9** Click **Next**. The Configure Server Start Mode and JDK screen appears. In the Configure Server Start Mode and JDK
	- **a.** Under WebLogic Domain Startup Mode, choose **Production Mode**.
	- **b.** Under Available JDKs, choose Sun SDK 1.6.0\_24.

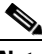

screen, do the following:

**Note** Ensure that the JDK version 1.6.0\_24 is set.

 $\mathbf I$ 

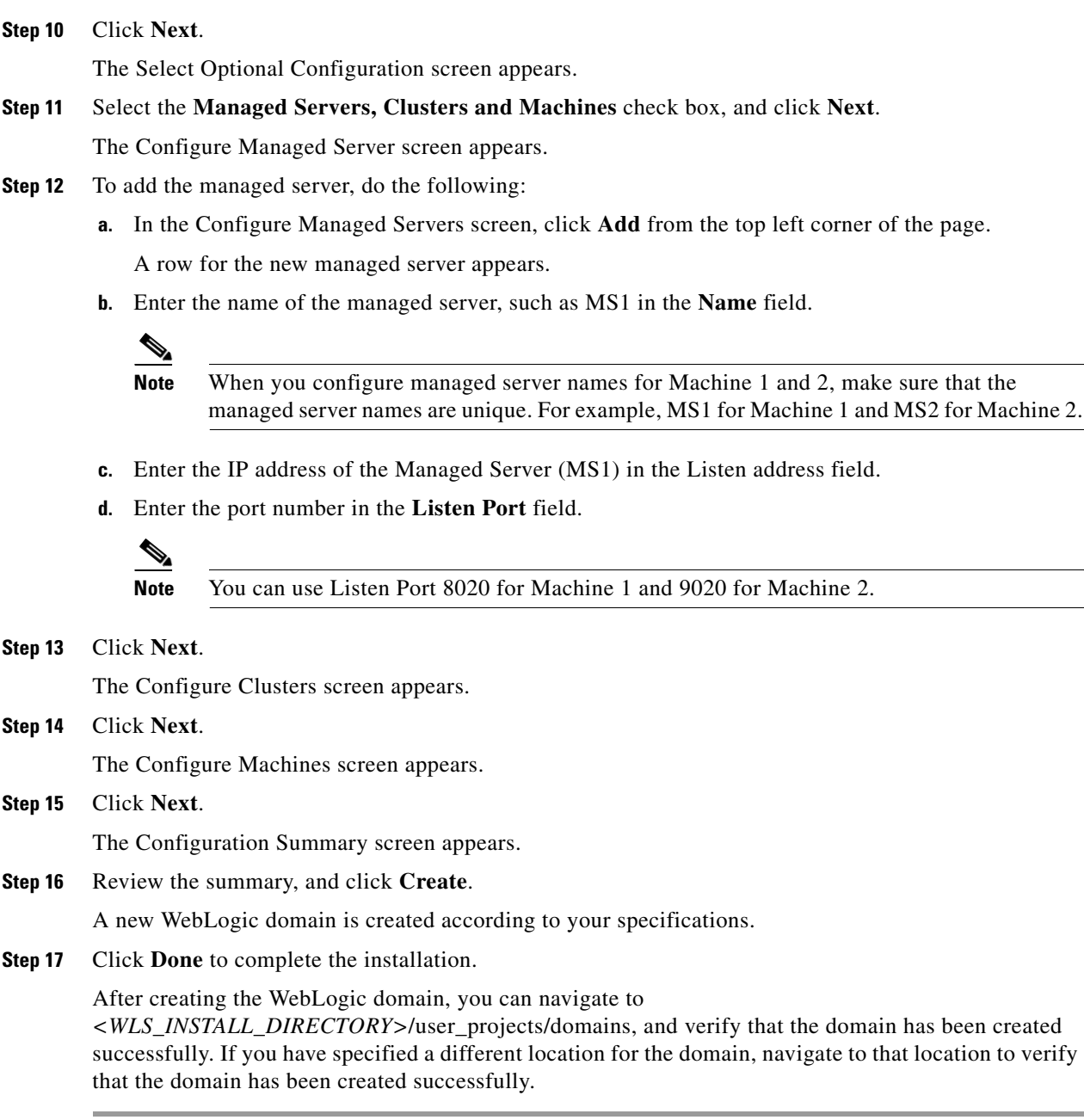

## <span id="page-31-0"></span>**Extending the WebLogic Domain for a Managed Server**

For information on how to extend the WebLogic Domain for a managed server, see the [Extending the](#page-6-0)  [WebLogic Domain, page 2-7](#page-6-0).

## <span id="page-31-1"></span>**Setting JMS Configuration**

- **•** [Updating the JMS Properties File, page 2-33](#page-32-2)
- **•** [Updating the WebLogic Configuration, page 2-33](#page-32-3)

#### <span id="page-32-2"></span>**Updating the JMS Properties File**

To update the properties file, perform the following steps:

- **Step 1** In a file browser, navigate to the *<PS\_INSTALL\_DIRECTORY>*/scps/resorces directory, and open the 'pvoJms.properties' file.
- **Step 2** Edit the 'pvoJms.properties' file as follows:
	- **•** Update **URL** to **t3://<SDP Appserver IP Address or Hostname>:<SDP Appserver port number>**
	- **•** Update **userName** to **<SDP weblogic console user name>**
	- **•** Update **password** to **<SDP weblogic console password>**
	- **•** Update **providerurl** to **t3://<Admin server IP Address or Hostname>:<Admin server port number>**
	- **•** Update **provideruserName** to **<Admin server weblogic console user name>**
	- **•** Update **providerpassword** to **<Admin server weblogic console password>**

For example:

- **•** URL=t3://SDPServer1:7001
- **•** userName=weblogic
- **•** password=weblogic
- **•** providerurl=t3://AdminServer1:8001
- **•** provideruserName=weblogic
- providerpassword=weblogic123
- **Step 3** Save and close the file.

Make a note of the location where you save the 'pvoJms.properties' file. This location is used for setting up the run parameters in the WebLogic startup script.

#### <span id="page-32-3"></span>**Updating the WebLogic Configuration**

For information on how to add configurations to the WebLogic server, please see the ["Updating the](#page-15-0)  [WebLogic Configuration" section on page 2-16](#page-15-0).

### <span id="page-32-0"></span>**Setting Up the BIRT Engine**

For information on how to configure the BIRT engine, see the ["Setting Up the BIRT Engine" section on](#page-8-0)  [page 2-9](#page-8-0).

# <span id="page-32-1"></span>**Configuring Logging**

For information on how to configure the log file, see the ["Configuring Logging" section on page 2-10](#page-9-0).

Г

### <span id="page-33-1"></span>**Setting Up the Push-to-Phone Feature**

For information on how to set up the Push-to-Phone feature, see the ["Setting Up the Push-to-Phone](#page-19-0)  [Feature" section on page 2-20](#page-19-0).

# <span id="page-33-0"></span>**Configuring the Proxy/Administration Server**

- **•** [Setting Up the Proxy/Administration Server, page 2-34](#page-33-2)
- **•** [Starting the WebLogic Server, page 2-36](#page-35-0)
- **•** [Configuring the Cluster, page 2-36](#page-35-1)

## <span id="page-33-2"></span>**Setting Up the Proxy/Administration Server**

You need to set up the proxy/administration server, so that the application can be accessed from other machines.

To set up the proxy/administration server, perform the following steps:

- **Step 1** Log in to Machine 3 where you want to create admin/proxy server.
- **Step 2** Navigate to  $\lt$ *WLS\_INSTALL\_DIRECTORY*>/wlserver\_10.3/common/bin and run the **config.sh** file. The Configuration Wizard screen appears.
- **Step 3** Choose **Create a new WebLogic domain** and click **Next**. The Select Domain Source screen appears.
- **Step 4** Select **Generate a domain configured automatically to support the following products** and click **Next**.

The Specify Domain Name and Location screen appears.

- **Step 5** Enter the domain name in the Domain Name field. For example, scps.
- **Step 6** (Optional) If you want to change the default domain location, click **Browse**, and choose a directory.
- **Step 7** Click **Next**.

The Configure Administrator Username and Password screen appears.

**Step 8** Enter the administrator username, password, confirm password, and description. For example, weblogic/weblogic123.

### $\mathscr{D}_{\mathbf{z}}$

**Note** The password must include minimum eight characters.

#### **Step 9** Click **Next**.

The Configure Server Start Mode and JDK screen appears. In the Configure Server Start Mode and JDK screen, do the following:

- **a.** Under WebLogic Domain Startup Mode, choose **Production Mode**.
- **b.** Under Available JDKs, choose Sun SDK 1.6.0\_24.

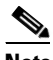

**Note** Ensure that the JDK version 1.6.0\_24 is set.

<span id="page-34-0"></span>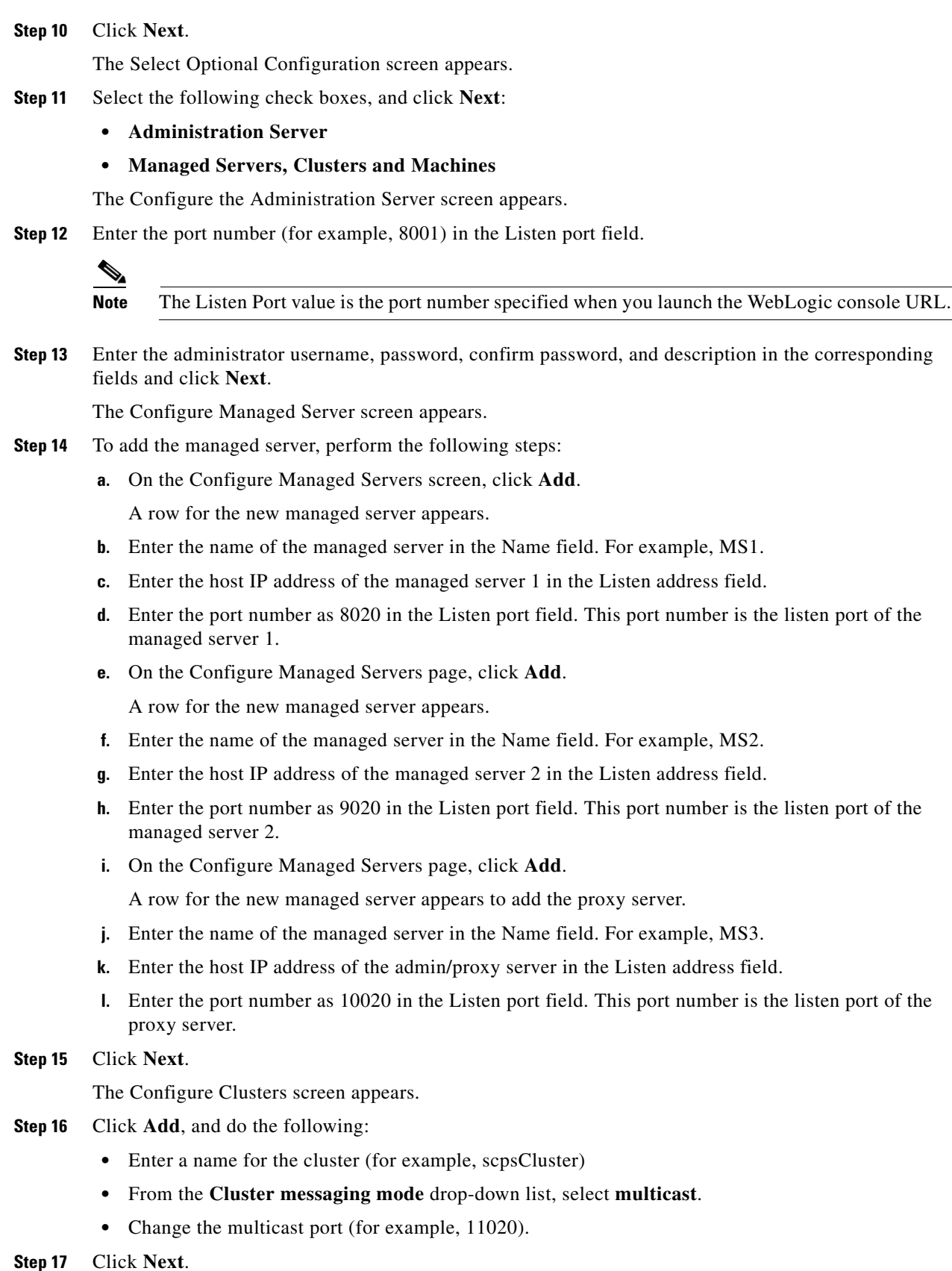

The Assign Servers to the Clusters screen appears.

- **Step 18** Move all the managed servers under Servers to the clusters pane. Do not move the proxy server.
- **Step 19** Click **Next**.

The Create HTTP Proxy Applications screen appears.

- **Step 20** Select the **Create HTTP Proxy** check box next to the cluster name that you had created in [Step 16](#page-34-0) and ensure that MS3 is selected from the **Proxy Server** drop-down list.
- **Step 21** Click **Next**.

The Configure Machines screen appears.

**Step 22** Click **Next**.

The Configuration Summary screen appears.

**Step 23** Review the summary, and click **Create**.

A new WebLogic domain is created according to your specifications.

 $\begin{picture}(20,5) \put(0,0){\line(1,0){155}} \put(0,0){\line(1,0){155}} \put(0,0){\line(1,0){155}} \put(0,0){\line(1,0){155}} \put(0,0){\line(1,0){155}} \put(0,0){\line(1,0){155}} \put(0,0){\line(1,0){155}} \put(0,0){\line(1,0){155}} \put(0,0){\line(1,0){155}} \put(0,0){\line(1,0){155}} \put(0,0){\line(1,0){155}} \put(0,0){\line(1,$ 

**Note** After creating the WebLogic domain, you can navigate to *<WLS\_INSTALL\_DIRECTORY>*/user\_projects/domains and verify that the domain has been successfully created. If you have specified a different location for the domain, navigate to the specified location to verify that the domain has been successfully created.

**Step 24** Extend the admin server domain by performing the steps in the Extending the WebLogic Domain for a [Managed Server, page 2-32](#page-31-0) section.

### <span id="page-35-0"></span>**Starting the WebLogic Server**

For information on how to start the admin server, see the ["Starting the WebLogic Server" section on](#page-7-0)  [page 2-8.](#page-7-0)

### <span id="page-35-1"></span>**Configuring the Cluster**

- **•** [Configuring a Replication Group, page 2-36](#page-35-2)
- **•** [Setting Up the Message Types, page 2-37](#page-36-0)
- **•** [Enabling the WebLogic Plug-in, page 2-38](#page-37-0)
- **•** [Configuring the LDAP Authentication, page 2-38](#page-37-1)
- **•** [Configuring the DataSource, page 2-40](#page-39-1)
- **•** [Configuring Distributed JMS Configuration, page 2-40](#page-39-0)
- **•** [Restarting the WebLogic Server, page 2-41](#page-40-0)
- **•** [Updating the Properties Files, page 2-41](#page-40-1)
- **•** [Configuring LDAP Settings, page 2-41](#page-40-2)

#### <span id="page-35-2"></span>**Configuring a Replication Group**

To configure a replication group, perform the following steps:

<span id="page-36-1"></span>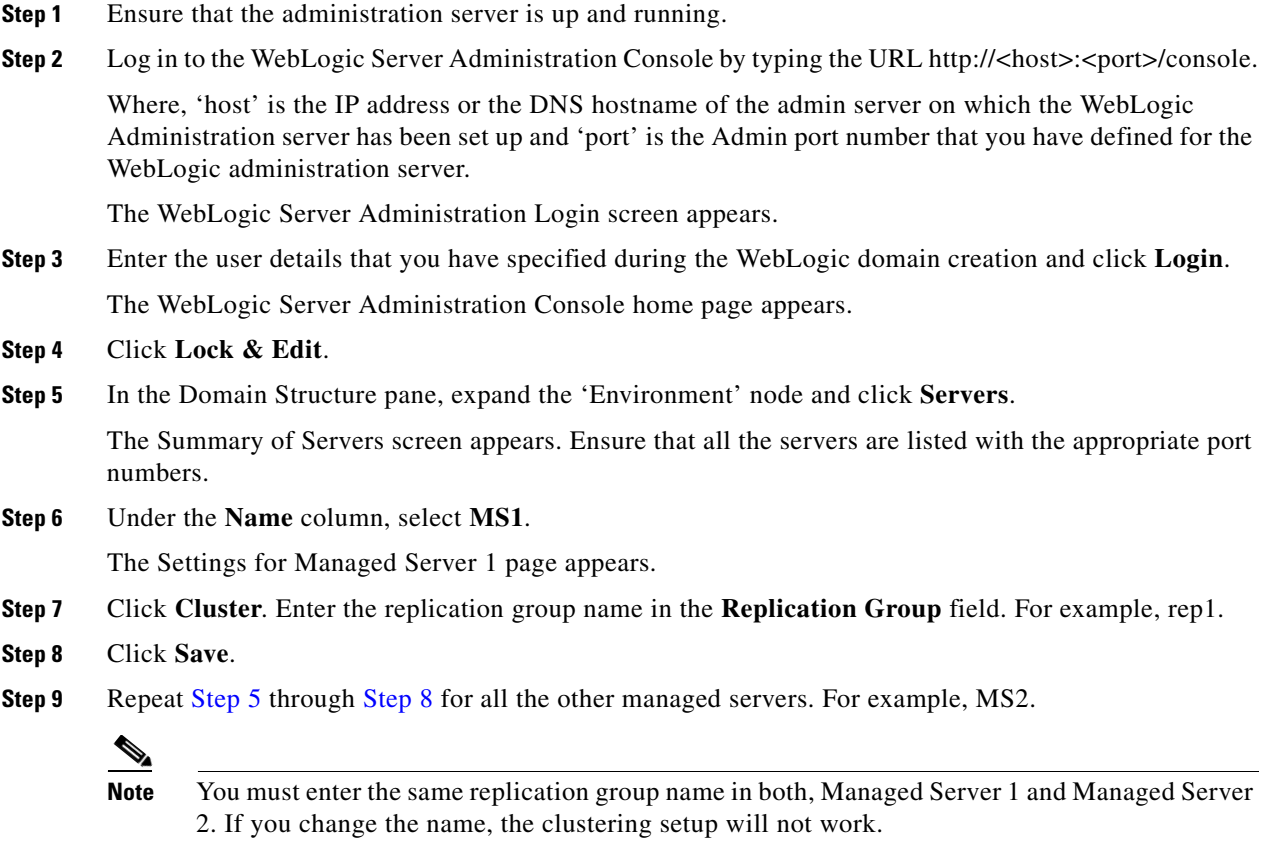

<span id="page-36-2"></span>**Step 10** Click **Activate Changes**.

### <span id="page-36-0"></span>**Setting Up the Message Types**

For a cluster setup, you must change the message settings from multicast to unicast.

To change the message settings, perform the following steps:

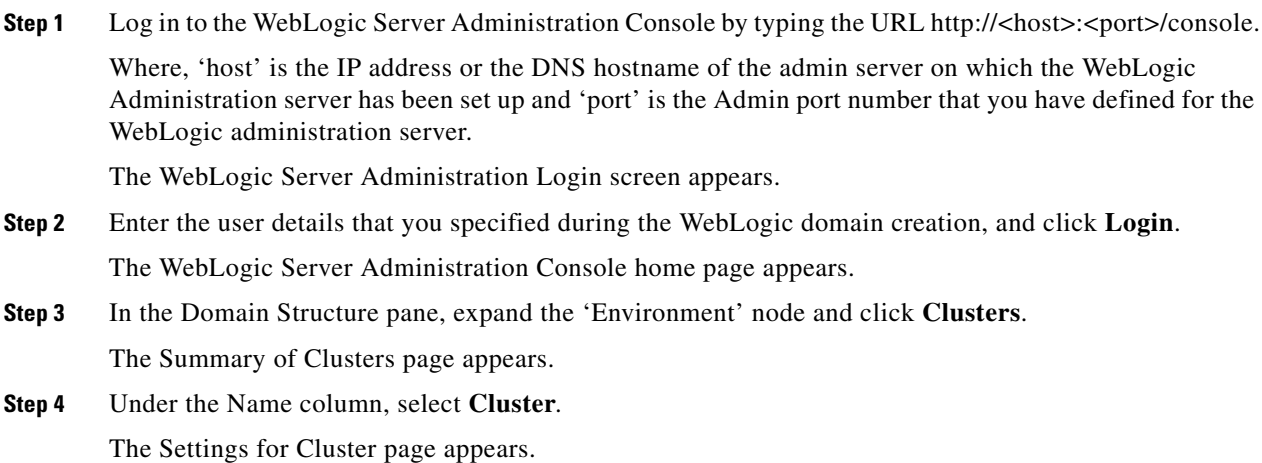

**Cisco Smart+Connected Personalized Spaces Installation Guide**

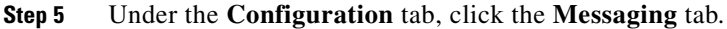

- **Step 6** Click **Lock and Edit**.
- **Step 7** From the **Messaging Mode** drop-down list, choose **Unicast**, and click **Save**.
- **Step 8** Click **Activate Changes**.

The message settings are now changed to unicast successfully.

#### <span id="page-37-0"></span>**Enabling the WebLogic Plug-in**

To enable the WebLogic plug-in for a cluster setup, perform the following steps:

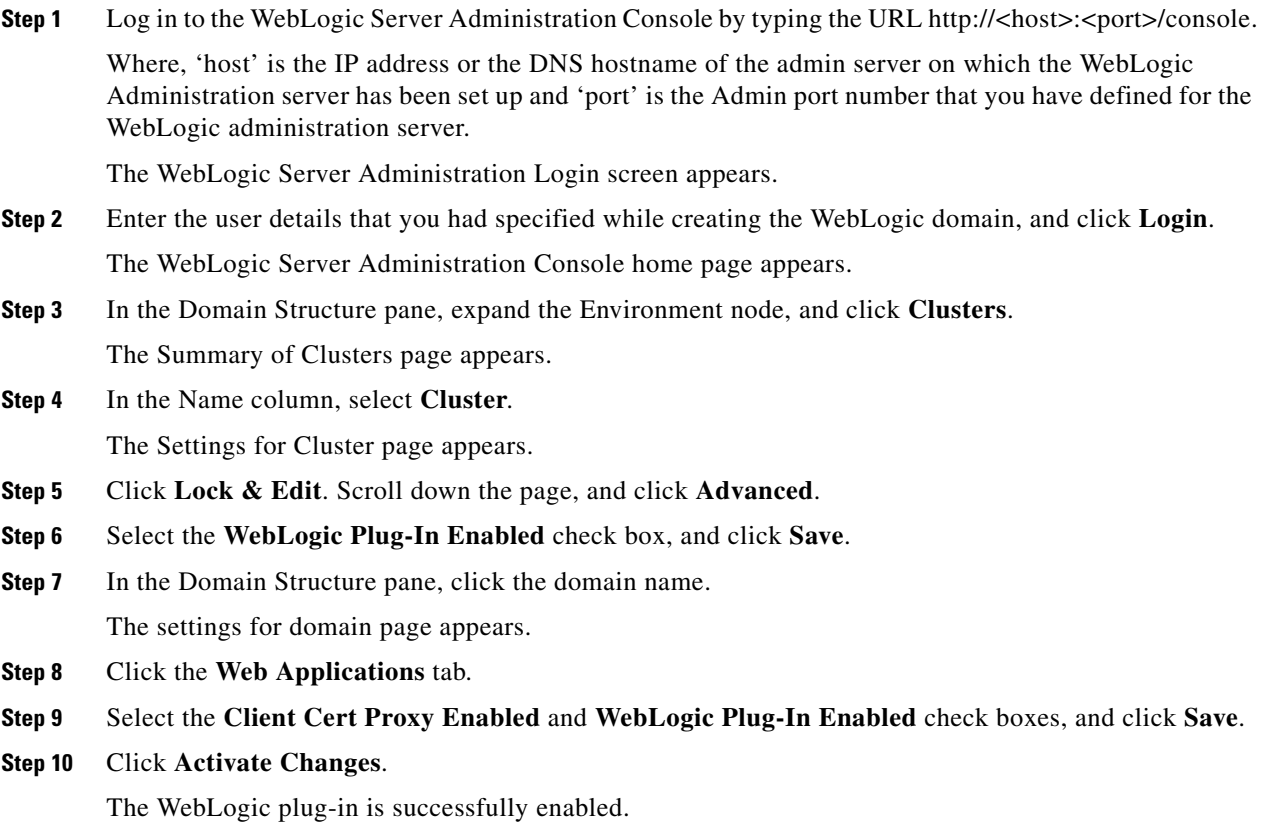

#### <span id="page-37-1"></span>**Configuring the LDAP Authentication**

Ensure that the WebLogic Administration server is up and running before configuring the LDAP authentication.

To configure the LDAP authentication, perform the following steps:

**Step 1** Open the weblogic console using the Admin port. In the Address field of the Web browser, enter http://host:port/console.

Where 'host' is the IP address or the DNS hostname of the admin server on which the WebLogic Administration server has been set up and 'port' is the Admin port number that you have defined for the WebLogic administration server.

The WebLogic Administration Console login page appears.

**Step 2** Enter the WebLogic console username and password, and click **Login**.

The WebLogic home page appears.

**Step 3** Under **Domain Structure**, click **Security Realms**.

The Summary of Security Realms page appears.

**Step 4** Click **myrealm**.

The Settings for myrealm page appears.

**Step 5** Click the **Providers** tab, and click **SDP LDAP Auth Provider**.

The Settings for SDP LDAP Auth provider page appears.

- **Step 6** Under **Configuration**, click **Provider Specific**.
- **Step 7** Click **Lock & Edit**, and provide the following LDAP server and LDAP user details with their actual values in the corresponding textboxes:

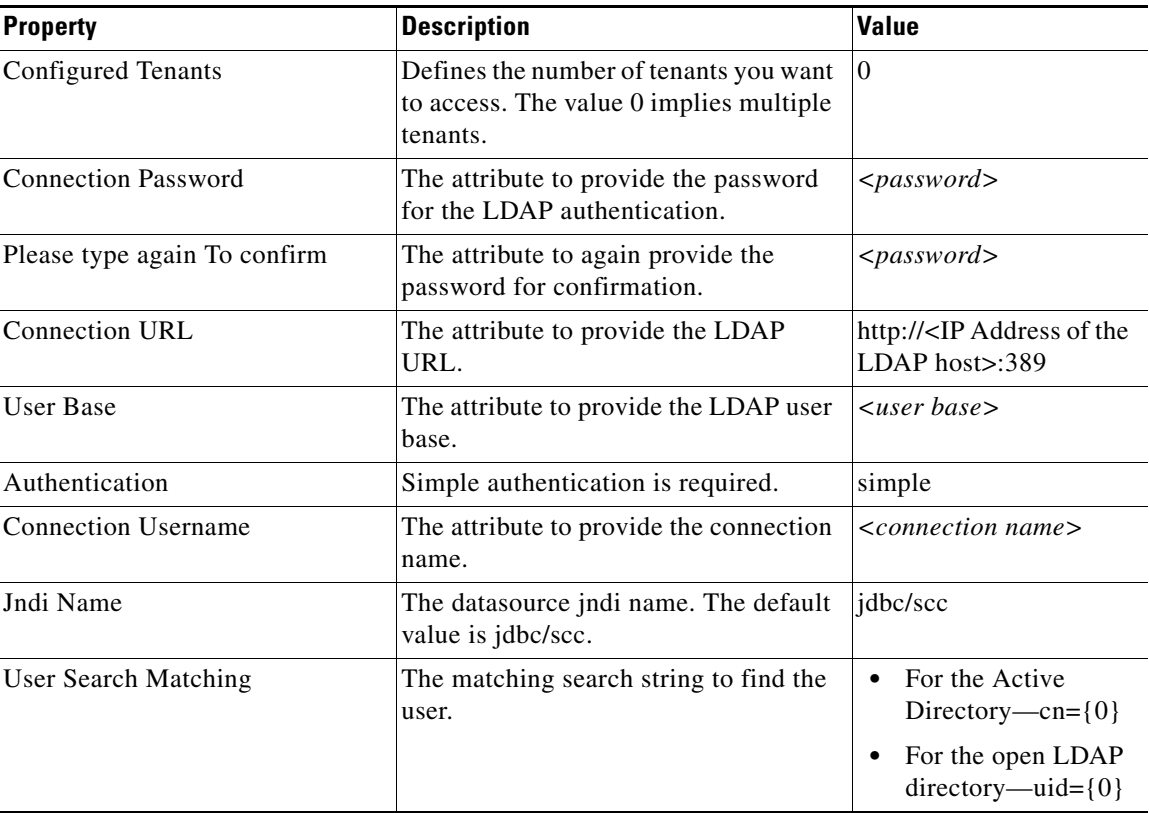

#### **Step 8** Click **Save**.

**Step 9** Click **Activate Changes** to activate the changes.

Г

### <span id="page-39-1"></span>**Configuring the DataSource**

In a cluster setup, all the managed nodes need to be pointed to a common data source.

To configure the data source, perform the following steps:

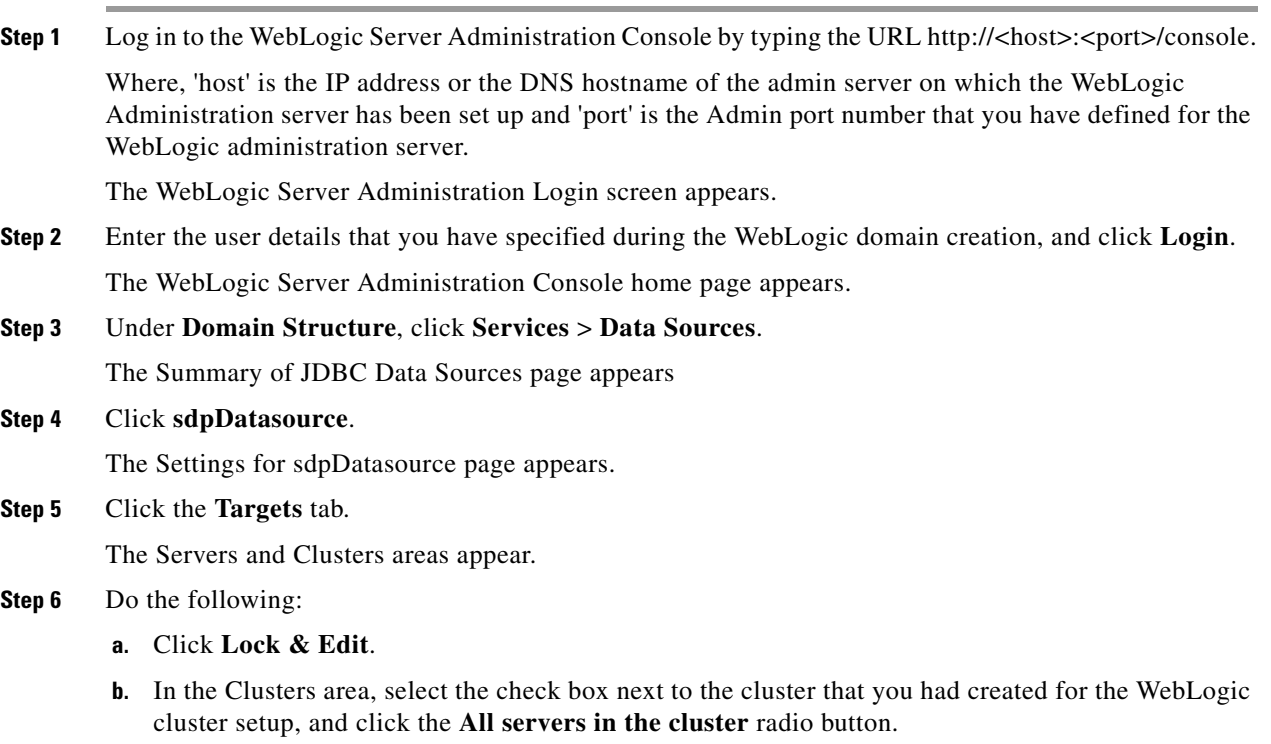

- **c.** Click **Save**.
- **Step 7** Click **Activate Changes** to activate the changes.

#### <span id="page-39-0"></span>**Configuring Distributed JMS Configuration**

For a cluster setup, a connection Factory and a distributed Queue need to be created.

To create the connection factory and the distributed queue, perform the following steps:

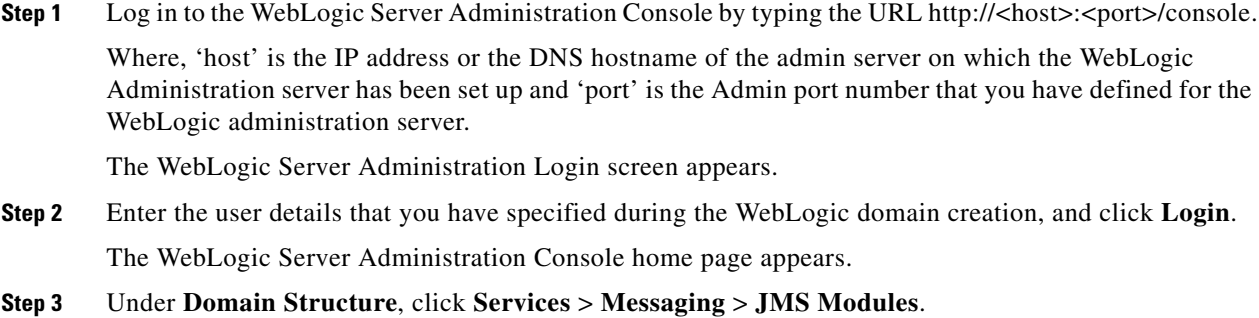

#### **Step 4** Click **SDPSystemModule-0**.

The SDPSystemModule-0 settings appear.

 $\mathbf{I}$ 

### *Send documentation comments to scc-docfeedback@cisco.com*

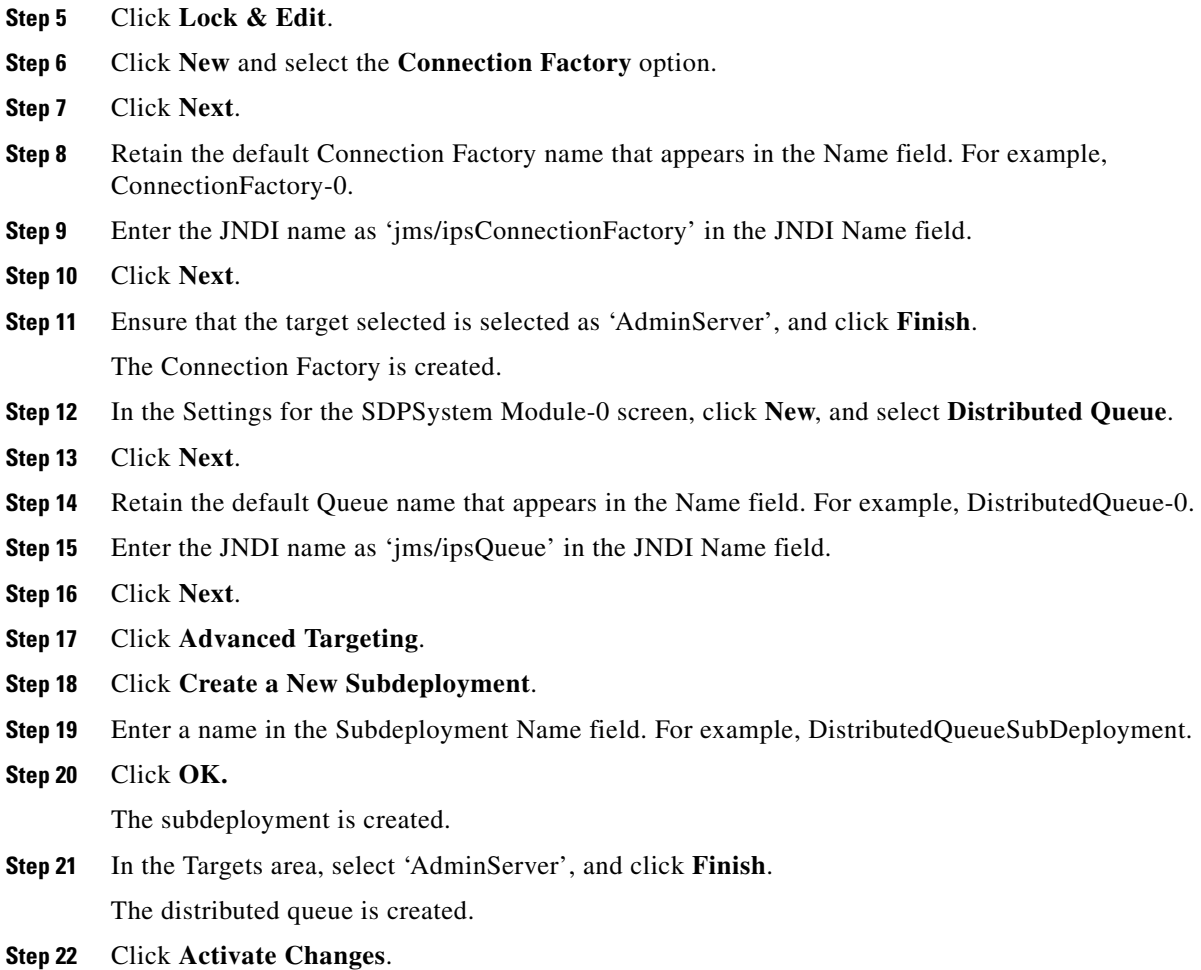

### <span id="page-40-0"></span>**Restarting the WebLogic Server**

For information on how to restart the WebLogic Server, see the ["Restarting the WebLogic Server"](#page-26-1)  [section on page 2-27.](#page-26-1)

#### **About Properties Files**

For information on the properties files, see the ["About Properties Files" section on page 2-10.](#page-9-1)

#### <span id="page-40-1"></span>**Updating the Properties Files**

For information on updating the properties files, see the ["Updating the Properties Files" section on](#page-14-0)  [page 2-15](#page-14-0).

#### <span id="page-40-2"></span>**Configuring LDAP Settings**

For information on how to configure the LDAP settings, see the ["Updating the WebLogic Configuration"](#page-15-0)  [section on page 2-16.](#page-15-0)

# <span id="page-41-0"></span>**Configuring the Secured URL**

To launch the Smart+Connected PS application in a secured environment, you need to configure the secured URL.

To configure the secured URL, perform the following steps:

**Step 1** Ensure that the WebLogic Administration server is up and running. **Step 2** Log in to the WebLogic Server Administration console by typing the URL http://<host>:<port>/console. Where, 'host' is the IP address or the DNS hostname of the admin server on which the WebLogic

Administration server has been set up and 'port' is the Admin port number that you have defined for the WebLogic administration server.

The WebLogic Server Administration Login screen appears.

**Step 3** Enter the WebLogic console username and password, and click **Login**.

The WebLogic home page appears.

**Step 4** Under Domain Structure, click **Environment** > **Servers**.

The Summary of Servers area appears.

**Step 5** In the Servers table, click the proxy server. For example, MS3.

The Settings for the proxy server (MS3) area appears.

- **Step 6** Click **Lock & Edit**.
- **Step 7** In the Settings for AdminServer area, perform the following steps:
	- **a.** Select the **SSL Listen Port Enabled** check box.
	- **b.** In the SSL Listen Port field, provide a unique port number to be used for launching the secured URL.
	- **c.** Click **Save**.
- **Step 8** Click **Activate Changes** to activate the changes.

# <span id="page-41-1"></span>**Configuring Installer for the Mobile Devices**

The Smart+Connected PS installation package comprises the following files in the MobileApps directory:

- **•** For the Android phones—SCPS\_Mobile.apk
- **•** For the iPhones—SCPSMobileIOSNew.ipa and SCPSMobileIOSNew.plist

These files are required for configuring installer for the mobile devices.

- **•** [Configuring Installer for the Android Phones, page 2-42](#page-41-2)
- **•** [Configuring Installer for the iPhones, page 2-44](#page-43-0)

# <span id="page-41-2"></span>**Configuring Installer for the Android Phones**

To configure installer for the Android phones, perform the following steps:

**Step 1** Extract the Messages.properties file:

**a.** Copy the SCPS\_Mobile.apk file from the MobileApps directory to a local directory.

- **b.** Double-click the copied SCPS Mobile.apk file and open the Archive Manager screen.
- **c.** Navigate to /assets/www/resources, select the Messages.properties file, and click **Extract**. You can extract it to a suitable location, such as Desktop.
- **Step 2** Update the Messages.properties file:
	- **a.** Open the Messages.properties file from the extracted location in an edit mode and update the following values:
		- **–** secureServerURL = https://<host>:<SSL port>

Where, 'host' is the IP address or the DNS hostname of the host on which the WebLogic Administration server has been set up and 'SSL port' is the port number that you have defined as the SSL listen port for the proxy server in the ["Configuring the Secured URL" section on](#page-41-0)  [page 42.](#page-41-0)

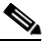

**Note** If you have not configured the secured URL, you must provide the 'serverURL' value in the 'secureServerURL' field so that the application can be accessed in a non-secured environment.

**–** serverURL = http://<host>:<port>

Where, 'host' is the IP address or the DNS hostname of the host on which the WebLogic Administration server has been set up and 'port' is the port number that you have defined for the WebLogic proxy server.

- **b.** Save and close the file.
- **Step 3** Replace the Messages.properties file in the SCPS\_Mobile.apk file:
	- **a.** Double-click the SCPS\_Mobile.apk file from the extracted location and open the Archive Manager screen.
	- **b.** Navigate to /assets/www/resources, and click **Add**.
	- **c.** Browse and select the updated Messages.properties file, and click **OK**.
	- **d.** Close the Archive Manager screen of the SCPS\_Mobile.apk file.
- **Step 4** Navigate to the \$*JAVA\_HOME*/bin directory, and enter the following command to generate a key for signing the SCPS\_Mobile.apk file:

**./keytool -genkey -v -keystore my-release-key.keystore -alias <alias name> -keyalg RSA -keysize 2048 -validity <number of days>**

For example:

**./keytool -genkey -v -keystore my-release-key.keystore -alias scps -keyalg RSA -keysize 2048 -validity 10000**

You are prompted to specify the following required details:

- **•** Enter keystore password—Specify a password for keystore. You also need to use the same keystore password for the signing the SCPS\_Mobile.apk file.
- **•** Re-enter new password—Specify the new password again.
- **•** What is your first and last name?—Specify the host name of the machine.
- **•** What is the name of your organizational unit?—Specify your organizational unit.
- What is the name of your organization?—Specify your organization name.

 $\mathbf I$ 

- What is the name of your City or Locality?——Specify the name of your city.
- **•** What is the name of your State or Province?—Specify the name of your state or province.
- **•** What is the two-letter country code for this unit?—Specify the first two letters of your country.
- Is CN=<name>, OU=<organizational unit>, O=<organization>, L=<city>, ST=<state>, C=<country> correct?—Verify the specified values, enter 'Yes' if the values are correct, and press **Enter**.

The RSA key and self-signed certificate with a validity of *<number of days>* days is generated. You are prompted for the key password of the *<alias name>*. Press **Enter**.

Automatically, the keystore password is retained for the *<alias name>* key password.

**Step 5** Enter the following command to sign the SCPS\_Mobile.apk file:

```
./jarsigner -verbose -sigalg MD5withRSA -digestalg SHA1 -keystore 
my-release-key.keystore <location of SCPS_Mobile.apk>/SCPS_Mobile.apk <alias name>
For example:
```
**./jarsigner -verbose -sigalg MD5withRSA -digestalg SHA1 -keystore my-release-key.keystore /home/u01/Desktop/SCPS\_Mobile.apk SCPS**

You are prompted for the keystore password. Enter the keystore password, and press **Enter**.

The SCPS\_Mobile.apk file is successfully signed.

- **Step 6** Replace the SCPS\_Mobile.apk file in the scps.war file:
	- **a.** Double-click the scps.war file from the *<SCPS\_INSTALL\_DIRECTORY>*/scps/bin/war/ directory, and open the Archive Manager screen.
	- **b.** Navigate to /mobile\_download, and click **Add**.
	- **c.** Browse and select the signed SCPS\_Mobile.apk file, and click **OK**.
	- **d.** Close the Archive Manager screen of the scps.war file.

### <span id="page-43-0"></span>**Configuring Installer for the iPhones**

While configuring installer for the iPhones, you need to sign the SCPSMobileIOSNew.ipa file using the MAC machine. Therefore, the provisioning profile must be available in your MAC machine.

To configure installer for the iPhones, perform the following steps:

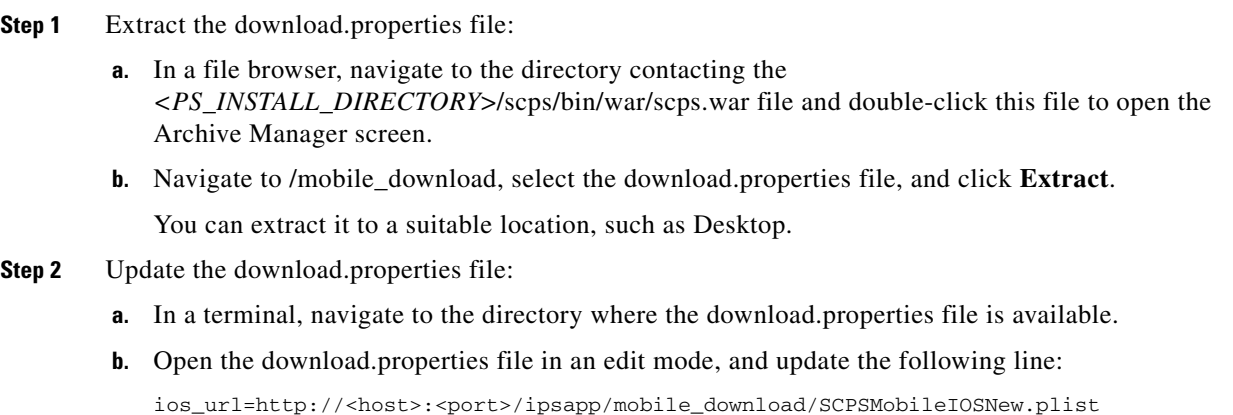

Where, 'host' is the IP address or the DNS hostname of the host on which the WebLogic Administration server has been set up and 'port' is the port number that you have defined for the WebLogic proxy server.

- **c.** Save and close the file.
- **Step 3** Copy the SCPSMobileIOSNew.ipa and SCPSMobileIOSNew.plist files from the MobileApps directory to your MAC machine.
- **Step 4** In the MAC machine, update the SCPSMobileIOSNew.plist file:
	- **a.** In a terminal, navigate to the directory where the SCPSMobileIOSNew.plist file is available.
	- **b.** Open the SCPSMobileIOSNew.plist file in an edit mode, and update the following string:

<string>http://*<host>:<port>*/ipsapp/mobile\_download/SCPSMobileIOSNew.ipa</string>

Where, 'host' is the IP address or the DNS hostname of the host on which the WebLogic Administration server has been set up and 'port' is the port number that you have defined for the WebLogic proxy server.

- **c.** Save and close the file.
- **Step 5** In the MAC machine, sign the SCPSMobileIOSNew.ipa file:
	- **a.** In a terminal, navigate to the directory where the SCPSMobileIOSNew.ipa file is available.
	- **b.** Unzip the SCPSMobileIOSNew.ipa file by entering the following command: **unzip SCPSMobileIOSNew.ipa**
	- **c.** Remove the existing signature by entering the following command:

```
rm -rf Payload/SCPSMobileIOSNew.app/_CodeSignature
```
**d.** Open the Messages.properties file in an edit mode using the following command:

```
vi Payload/SCPSMobileIOSNew.app/www/resources/Messages.properties
```
- **e.** Update the following values:
	- **–** secureServerURL = https://<host>:<SSL port>

Where, 'host' is the IP address or the DNS hostname of the host on which the WebLogic Administration server has been set up and 'SSL port' is the port number that you have defined as the SSL listen port for the proxy server in the ["Configuring the Secured URL" section on](#page-41-0)  [page 42.](#page-41-0)

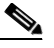

**Note** If you have not configured the secured URL, you must provide the 'serverURL' value in the 'secureServerURL' field so that the application can be accessed in a non-secured environment.

**–** serverURL = http://<host>:<port>

Where, 'host' is the IP address or the DNS hostname of the host on which the WebLogic Administration server has been set up and 'port' is the port number that you have defined for the WebLogic proxy server.

- **f.** Save and close the file.
- **g.** Copy the available provisioning profile (.mobileprovision file) to Payload/SCPSMobileIOSNew.app/ directory and name it as 'embedded.mobileprovision'.

 $\mathbf I$ 

**h.** Enter the following command:

```
/usr/bin/codesign -f -s "iPhone Distribution: <distribution name>" --resource-rules 
"Payload/SCPSMobileIOSNew.app/ResourceRules.plist" "Payload/SCPSMobileIOSNew.app"
```
Where *<distribution name>* is the distribution license name.

**i.** Zip the SCPSMobileIOSNew.ipa file by entering the following command:

```
zip -r SCPSMobileIOSNew.ipa Payload
```
- **Step 6** Copy the updated SCPSMobileIOSNew.ipa and SCPSMobileIOSNew.plist files from the MAC machine to the machine where the Smart+Connected PS application is installed.
- **Step 7** Replace the download.properties, SCPSMobileIOSNew.ipa, and SCPSMobileIOSNew.plist files in the scps.war file:
	- **a.** Double-click the scps.war file from the *<SCPS\_INSTALL\_DIRECTORY>*/scps/bin/war/ directory, and open the Archive Manager screen.
	- **b.** Navigate to /mobile\_download, and click **Add**.
	- **c.** Browse and select the updated download.properties, signed SCPSMobileIOSNew.ipa, and SCPSMobileIOSNew.plist files, and click **OK**.
	- **d.** Close the Archive Manager screen of the scps.war file.
	- **e.**

# <span id="page-45-0"></span>**Deploying Apache Jackrabbit**

To deploy the Apache Jackrabbit, perform the following steps:

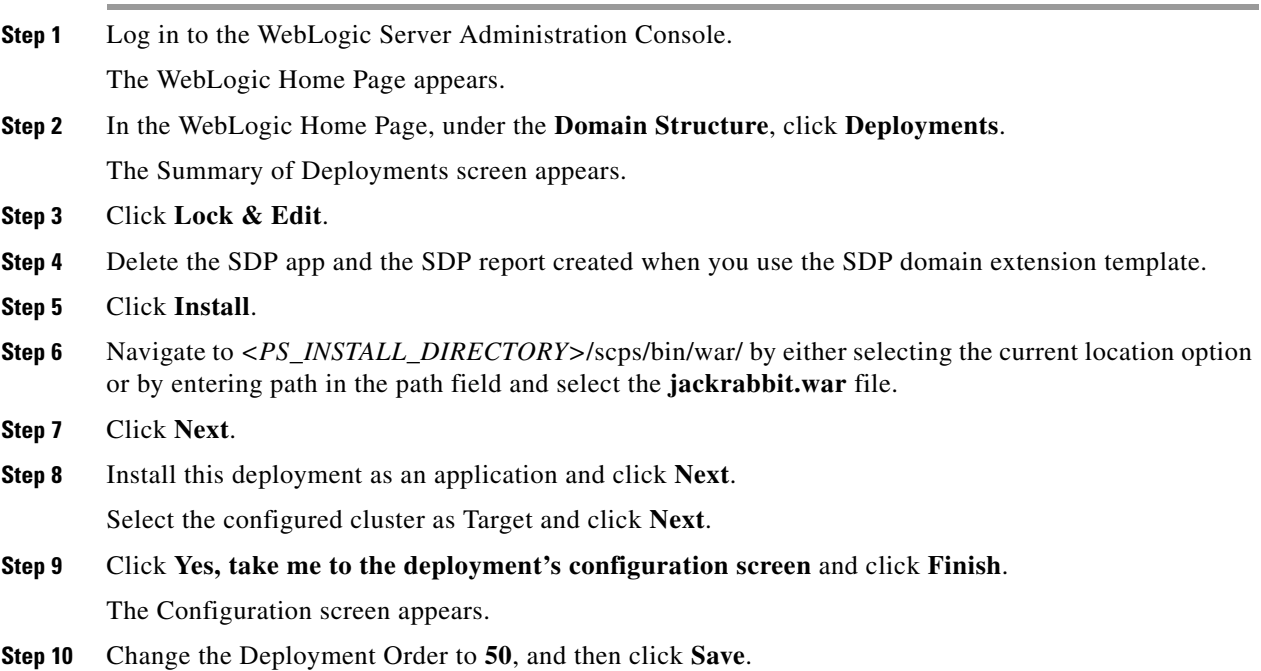

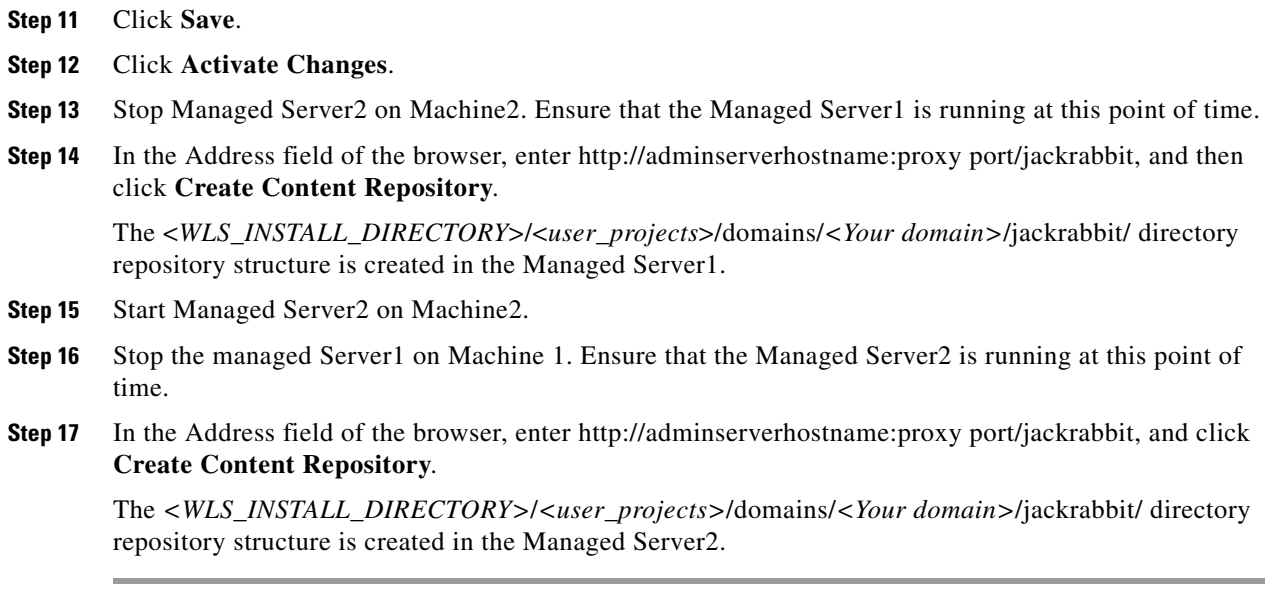

# <span id="page-46-0"></span>**Deploying the Smart+Connected PS Application**

To deploy the Smart+Connected PS application, perform the following steps:

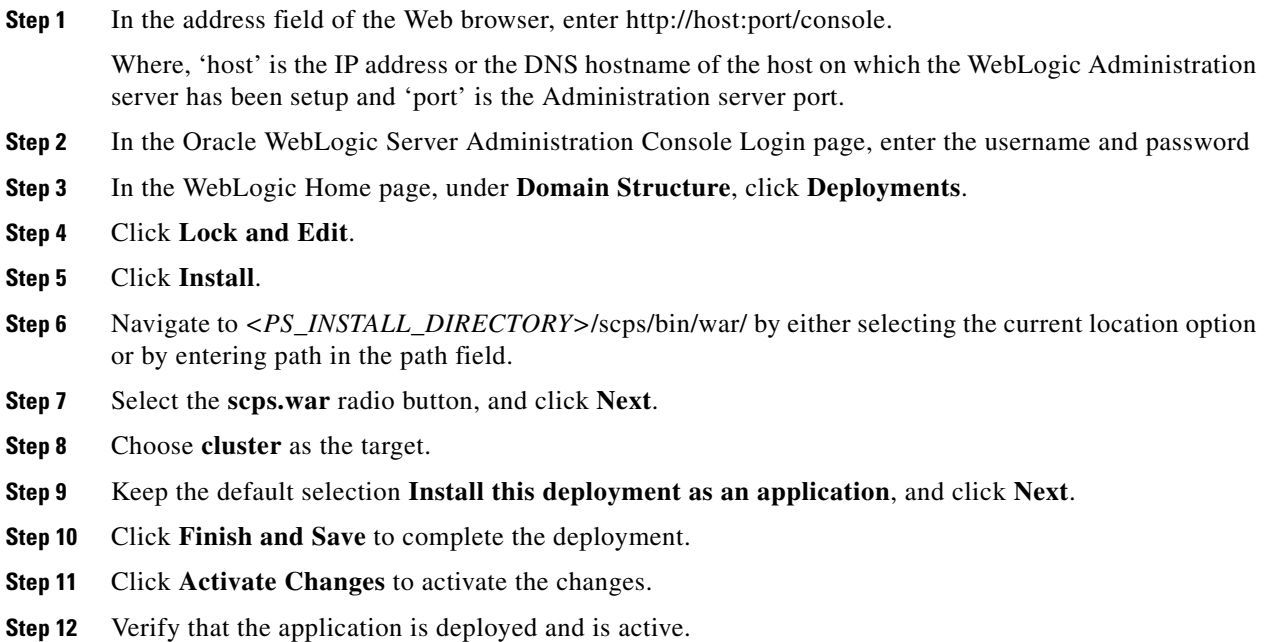

# <span id="page-46-1"></span>**Starting Servers**

**•** [Starting the Admin Server, page 2-48](#page-47-0)

- **•** [Starting the Proxy Server, page 2-48](#page-47-1)
- **•** [Starting the Managed Server, page 2-48](#page-47-2)

### <span id="page-47-0"></span>**Starting the Admin Server**

To start the admin server, perform the following steps:

**Step 1** Log in to the machine that hosts the WebLogic admin server. **Step 2** Open a terminal and navigate to the *<WLS\_INSTALL\_DIRECTORY>/<user\_projects>***/domains/***<Your domain>***/bin** directory. **Step 3** Enter the following command: ./startWebLogic.sh

Provide the domain username and password, if prompted. For example, weblogic/weblogic123.

The admin server is started.

### <span id="page-47-1"></span>**Starting the Proxy Server**

To start the proxy server, perform the following steps:

- **Step 1** Ensure that the admin server is running.
- **Step 2** Log in to the machine that hosts the WebLogic proxy server.
- **Step 3** Open a terminal and navigate to the *<WLS\_INSTALL\_DIRECTORY>/<user\_projects>***/domains/***<Your domain>***/bin** directory.
- **Step 4** Enter the following command:

./startManagedWebLogic.sh <name of Managed Server> t3://<IP address of admin server>:<listen Port of admin server>

For example:

./startManagedWebLogic.sh MS3 t3://10.65.111.54:7025

Provide the domain username and password, if prompted. For example, weblogic/weblogic123.

The proxy server is started.

### <span id="page-47-3"></span><span id="page-47-2"></span>**Starting the Managed Server**

To start the managed server, perform the following steps:

<span id="page-47-4"></span>**Step 1** Login to the server that hosts the WebLogic managed server. **Step 2** Open a terminal and navigate to the *<WLS\_INSTALL\_DIRECTORY>/<user\_projects>***/domains/***<Your domain>***/bin** directory. **Step 3** Enter the following command to start a managed server:

./startManagedWebLogic.sh <name of Managed Server> t3://<IP address of admin server>:<listen Port of admin server>

#### For example:

./startManagedWebLogic.sh MS1 t3://10.65.111.54:7025 (on machine1) ./startManagedWebLogic.sh MS2 t3://10.65.111.54:7025 (on machine2)

Provide the domain user name and password, if prompted. For example: weblogic/weblogic123

- **Step 4** Repeat [Step 1](#page-47-3) through [Step 3](#page-47-4) to start all the managed servers in the cluster.
- **Step 5** Login to the WebLogic administration console using the WebLogic console username and password. The WebLogic Home Page appears.
- **Step 6** In the WebLogic Home Page, under the Domain Structure, click **Deployments**.
- **Step 7** Select the check box for all deployments and choose **Start > Start Servicing all requests**.

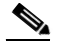

**Note** Make sure that the administrator server of the cluster is in the running mode.

- **Step 8** Log in to the WebLogic Administration Console. The WebLogic home page appears.
- **Step 9** In the WebLogic home page, under the **Domain Structure**, click **Servers**.

The Summary of Servers screen appears. All the servers must display a RUNNING status.

# <span id="page-48-0"></span>**Configuring Jackrabbit Repository for Clustering**

To configure the Jackrabbit repository for clustering, perform the following steps:

<span id="page-48-1"></span>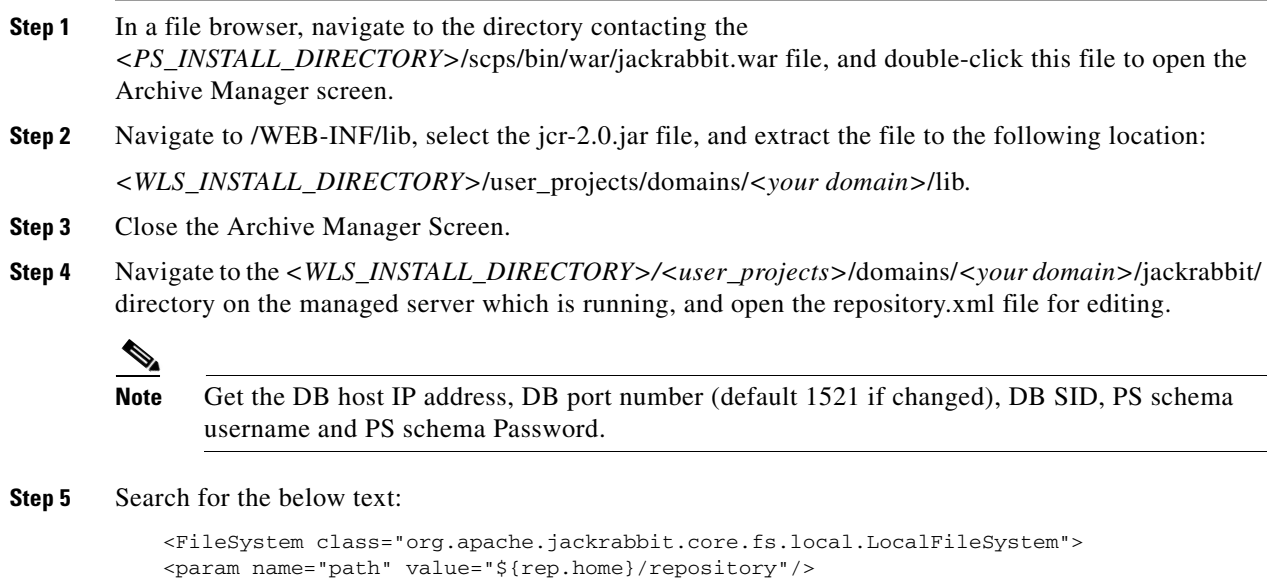

</FileSystem>

Replace with:

Г

```
<FileSystem class="org.apache.jackrabbit.core.fs.db.OracleFileSystem">
<param name="driver" value="oracle.jdbc.driver.OracleDriver"/>
<param name="url" value="jdbc:oracle:thin:@<db host IP address>:<db port number>:<SID 
of the db>"/>
<param name="user" value="<schema username>"/>
<param name="password" value="<schema password>"/>
<param name="schemaObjectPrefix" value="F_1_"/>
</FileSystem>
```
#### **Step 6** Search for the below text:

<DataStore class="org.apache.jackrabbit.core.data.FileDataStore"/>

#### Replace with:

```
<DataStore class="org.apache.jackrabbit.core.data.db.DbDataStore">
<param name="driver" value="oracle.jdbc.driver.OracleDriver"/>
<param name="url" value="jdbc:oracle:thin:@<db host IP address>:<db port number>:<SID 
of the db>"/>
<param name="user" value="<schema username>"/>
<param name="password" value="<schema password>"/>
<param name="schemaObjectPrefix" value="D_1_"/>
</DataStore>
```
#### **Step 7** Search for the below text:

```
<PersistenceManager 
class="org.apache.jackrabbit.core.persistence.pool.DerbyPersistenceManager">
<param name="url" value="jdbc:derby:${wsp.home}/db;create=true"/>
<param name="schemaObjectPrefix" value="${wsp.name}_"/>
</PersistenceManager>
```
#### Replace with:

```
<PersistenceManager 
class="org.apache.jackrabbit.core.persistence.pool.OraclePersistenceManager">
<param name="url" value="jdbc:oracle:thin:@<db host IP address>:<db port number>:<SID 
of the db>"/>
<param name="user" value="<schema username>"/>
<param name="password" value="<schema password>"/>
<param name="schemaObjectPrefix" value="W_1_"/>
</PersistenceManager>
```
#### **Step 8** Search for the below text:

```
<PersistenceManager 
class="org.apache.jackrabbit.core.persistence.pool.DerbyPersistenceManager">
<param name="url" value="jdbc:derby:${rep.home}/version/db;create=true"/>
<param name="schemaObjectPrefix" value="version_"/>
</PersistenceManager>
```
#### Replace with:

```
<PersistenceManager 
class="org.apache.jackrabbit.core.persistence.pool.OraclePersistenceManager">
<param name="url" value="jdbc:oracle:thin:@<db host IP address>:<db port number>:<SID 
of the db>"/>
<param name="user" value="<schema username>"/>
<param name="password" value="<schema password>"/>
<param name="schemaObjectPrefix" value="V_1_"/>
</PersistenceManager>
```
#### **Step 9** Add the following text at the end of the preceding text:

```
<Cluster id ="node1" syncDelay = "1000">
<Journal class="org.apache.jackrabbit.core.journal.OracleDatabaseJournal">
```

```
<param name="driver" value="oracle.jdbc.driver.OracleDriver"/>
<param name="url" value="jdbc:oracle:thin:@<db host IP address>:<db port number>:<SID 
of the db>"/>
<param name="user" value="<schema username>"/>
<param name="password" value="<schema password>"/>
<param name="schemaObjectPrefix" value="C_1_"/>
</Journal>
</Cluster>
```

$$
\underline{\mathscr{P}}
$$

**Note** Change the cluster ID accordingly for each managed server. Example: node1 for MS1, node2 for MS2 and so on.

**Step 10** In the preceding steps, replace the following strings with their actual values:

- **•** Replace *<db host IP address>* with the database server IP address
- **•** Replace *<db port number>* with the database port number
- **•** Replace *<SID of the db>* with the SID of the database
- **•** Replace *<schema username>* with the database user name
- **•** Replace *<schema password>* with the database user password
- <span id="page-50-1"></span>**Step 11** Navigate to *<WLS\_INSTALL\_DIRECTORY>*/user\_projects/domains/*<Your domain>*/jackrabbit/workspaces/ directory and delete the available default and security directories.
- **[Step 1](#page-48-1)2** Repeat Step 1 through [Step 11](#page-50-1) on all the managed servers in the cluster.
- **Step 13** Start all the managed servers and verify that the 13 new tables and the two new sequences have been created in the database. These tables and sequences have names starting with  $c_1$ ,  $d_1$ ,  $d_1$ ,  $f_1$ ,  $v_1$ ,  $v_2$ ,  $w_1$ <sub>,</sub> and so on.

# <span id="page-50-0"></span>**Accessing the Application and Verifying the Installation**

To access the Smart+Connected PS application and to verify the installation, perform the following steps:

- **Step 1** In the Address field of a Web browser, type one of the following application server URLs, and press **Enter**:
	- http://<host>:<port>/ipsapp—To access the application in a non-secured environment.

Where, 'host' is the IP address or the DNS hostname of the host on which the WebLogic Administration server has been set up and 'port' is the port number that you have defined for the WebLogic proxy server.

• https://<host>:<SSL port>/ipsapp—To access the application in a secured environment.

Where, 'host' is the IP address or the DNS hostname of the host on which the WebLogic Administration server has been set up and 'SSL port' is the port number that you have defined as the SSL listen port for the proxy server in the ["Configuring the Secured URL" section on page 42](#page-41-0).

**Step 2** Enter the username and password for the Smart+Connected PS application.

The Smart+Connected PS login page appears.

**Step 3** Enter the username and password for the Smart+Connected PS application, and click **Login**.

 $\mathbf I$ 

Your default login credentials are:

- **•** Username—superadmin
- **•** Password—superadmin

You can change your password by logging in to the SDP application. You can also create additional users by using the SDP application. For more information on how to assign roles and permissions to users in the SDP application, see the *Cisco Service Delivery Platform Administrator Guide.*

For more information on how to use the Smart+Connected PS features, see the *Cisco Smart+Connected Personalized Spaces User Guide*.